# **Uživatelská příručka k zařízení Dell™ Photo All-In-One Printer 944**

Klepnutím na odkazy vlevo zobrazíte informace o funkcích a provozu tiskárny. Informace o další dokumentaci dodávané s tiskárnou najdete v části Vyhledání informací.

Chcete-li objednat inkoust nebo jiné příslušenství od společnosti Dell:

1. Poklepejte na ikonu na pracovní ploše.

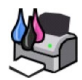

- 2. Navštivte internetovou stránku společnosti Dell: **[www.dell.com/supplies](http://www.dell.com/supplies)**
- 3. Objednejte si příslušenství telefonicky. Správné telefonní číslo pro vaši zemi najdete v *Příručce majitele*.

Pro zaručení nejlepších služeb mějte po ruce servisní štítek tiskárny. Více informací naleznete v části [Kód pro expresní servis a číslo servisního štítku](file:///C:/data/CHM_OUT/systems/944/CZ/ug/ug_cz.chm/ug_cz/findinfo.htm#536346).

## **Poznámky, upozornění a výstrahy**

**POZNÁMKA: POZNÁMKA** označuje důležitou informaci, díky níž můžete tiskárnu lépe využít.

**UPOZORNĚNÍ: UPOZORNĚNÍ** signalizuje možné poškození hardwaru nebo ztrátu dat a informuje o tom, jak se problému vyhnout.

**VÝSTRAHA: VÝSTRAHA signalizuje možnost vzniku škody na majetku, zranění osob nebo úmrtí.**

**Informace v tomto dokumentu podléhají změnám bez předchozího upozornění. © 2005 Dell Inc. Všechna práva vyhrazena.**

Jakákoli reprodukce bez písemného souhlasu společnosti Dell Inc. je přísně zakázána.

Ochranné známky použité v tomto textu: *Dell, logo DELL, Dell Picture Studio a Dell Ink Management System* jsou ochranné známky společnosti Dell Inc.*; Microsoft* a *Windows* jsou<br>registrované ochranné známky společnosti M

V dokumentu mohou být použity další ochranné známky a obchodní ažetytky společností uplatňujících práva k ochranným<br>produktů. Společnost Dell Inc. se zříká jakýchkoli majetkových zájmů v vztahu k jiným ochranným zaporovním

**Model 944**

**Květen 2005 SRV HC345 Rev. A00**

# **Informace o tiskárně**

- Popis [částí tiskárny](#page-1-0)
- **O** [Instalace tiskárny](#page-2-0)
- Pou[žití panelu ovládání](#page-2-1)
- **O** Zalo[žení papíru](#page-6-0)
- [Popis automatického senzoru typu papíru](#page-7-0)

Tiskárnu Dell Photo AIO Printer 944 lze používat k celé řadě činností. Některá důležitá upozornění:

- l Pokud je tiskárna připojena k počítači, projekty lze tvořit pomocí panelu ovládání tiskárny nebo softwaru tiskárny.
- l Chcete-li skenovat, tisknout a faxovat, tiskárna *musí* být připojena k počítači.
- ı Připojení tiskárny k počítači *není nutné* ke kopírování dokumentů nebo k tisku z paměťových karet, klíčů paměti USB nebo z digitálních fotoaparátů<br>Podporujících rozhraní PictBridge.

## <span id="page-1-0"></span>**Popis částí tiskárny**

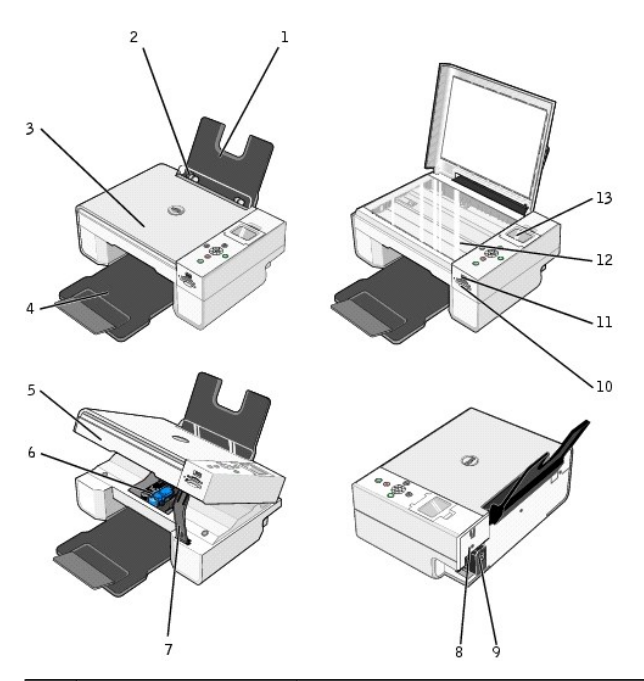

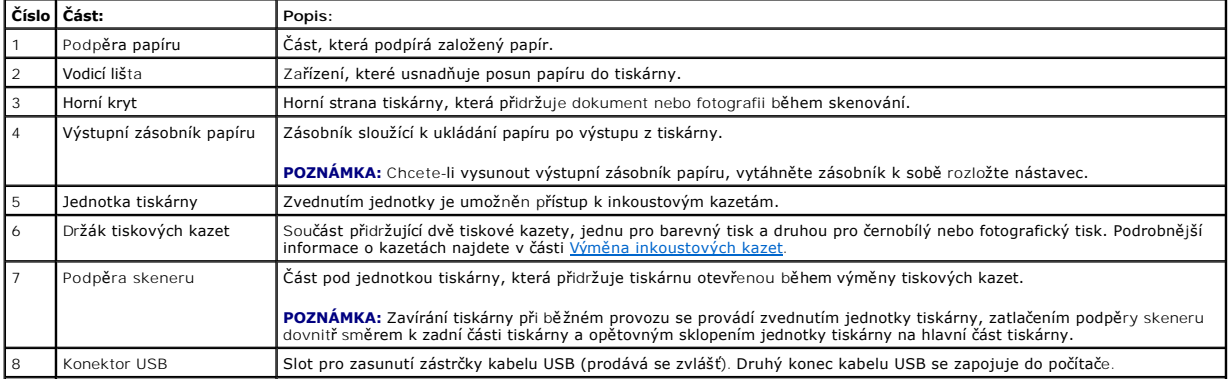

<span id="page-2-2"></span>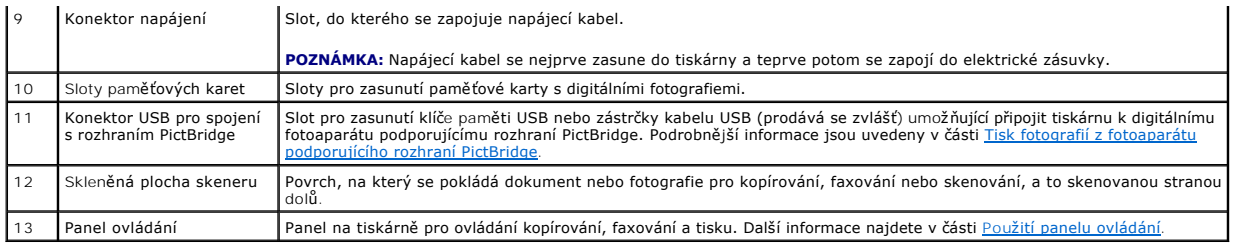

## <span id="page-2-0"></span>**Instalace tiskárny**

POZNÁMKA: Tiskárna Dell Photo AIO Printer 944 podporuje operační systémy Microsoft® Windows® 2000, Windows XP a Windows XP Professional x64.

Při instalaci hardwarových a softwarových zařízení postupujte podle pokynů na letáku *Instalace tiskárny.* Pokud při instalaci nastanou problémy, postupujte<br>podle informací v části <u>[Problémy s instalací](file:///C:/data/CHM_OUT/systems/944/CZ/ug/ug_cz.chm/ug_cz/trouble.htm#1108804)</u>.

#### **Nastavení jazyka tiskárny**

Postup pro úvodní nastavení jazyka tiskárny:

- 1. Po prvním zapojení tiskárny do sítě je nutné pomocí tlačítek se šipkou v vyhledat požadovaný jazyk.
- 2. Jazyk vyberte stisknutím tlačítka **Vybrat** .

#### **Změna nastavení jazyka tiskárny**

Změna výchozího jazyka používaného na panelu ovládání se provede pomocí následujících kroků:

- 1. Stisknutím tlačítka **napájení** zapněte tiskárnu.
- 2. Stiskněte opakovaně tlačítka se šipkou **v A**, dokud se nezobrazí volba **Nastavení**.
- 3. Stiskněte tlačítko Vybrat<sup>(2)</sup>.
- 4. Stiskněte opakovaně tlačítka se šipkou **delaziv**, dokud se nezobrazí volba Jazyk.
- 5. Pomocí tlačítek se šipkou vyhledejte požadovaný jazyk.
- 6. Jazyk vyberte stisknutím tlačítka **Vybrat** .

## <span id="page-2-1"></span>**Použití panelu ovládání**

Pomocí tlačítek panelu ovládání lze skenovat, kopírovat a upravovat dokumenty. Pokud je tiskárna zapnutá, vypínač **napájení** je rozsvícený.

<span id="page-3-0"></span>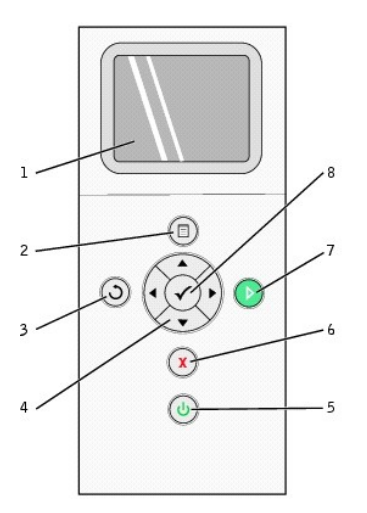

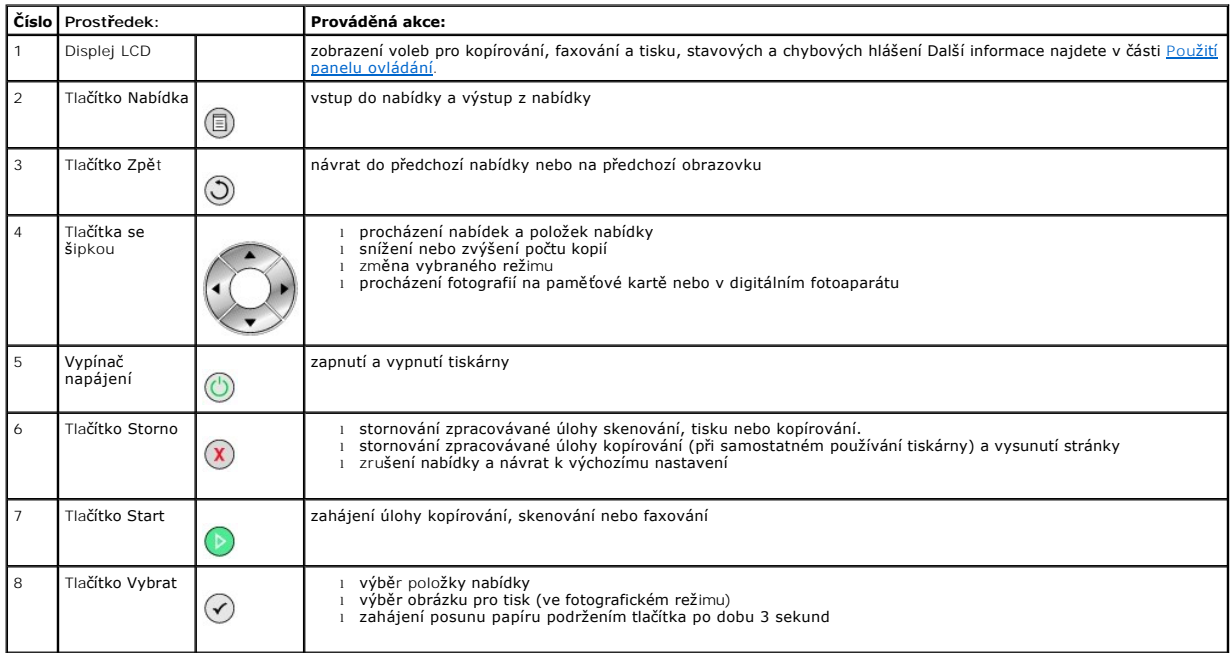

## **Nabídky panelu ovládání**

Při stisknutí tlačítka **Nabídka** se zobrazí následující nabídky. Stisknutím tlačítek se šipkou lze procházet dostupné položky jednotlivých nabídek. Při zobrazení požadovaného nastavení a opětovném stisknutí tlačítka **Nabídka** <sup>(w</sup>) se toto nastavení uloží a zobrazí se další dostupná nabídka.

#### **Kopírovací režim**

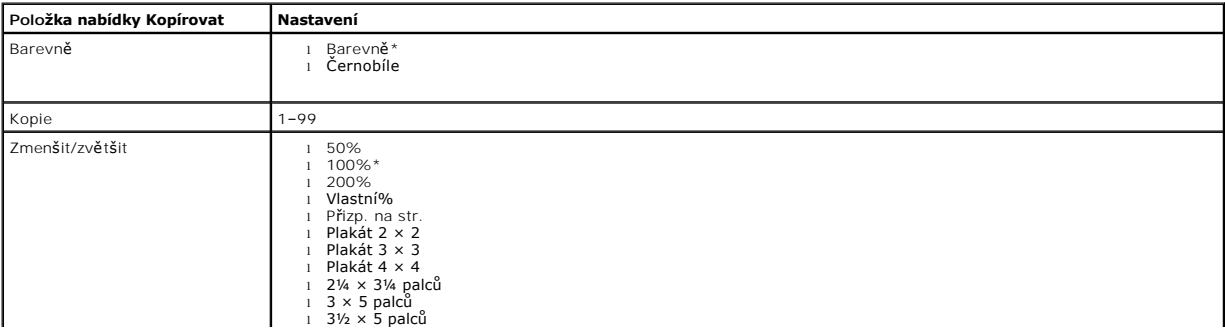

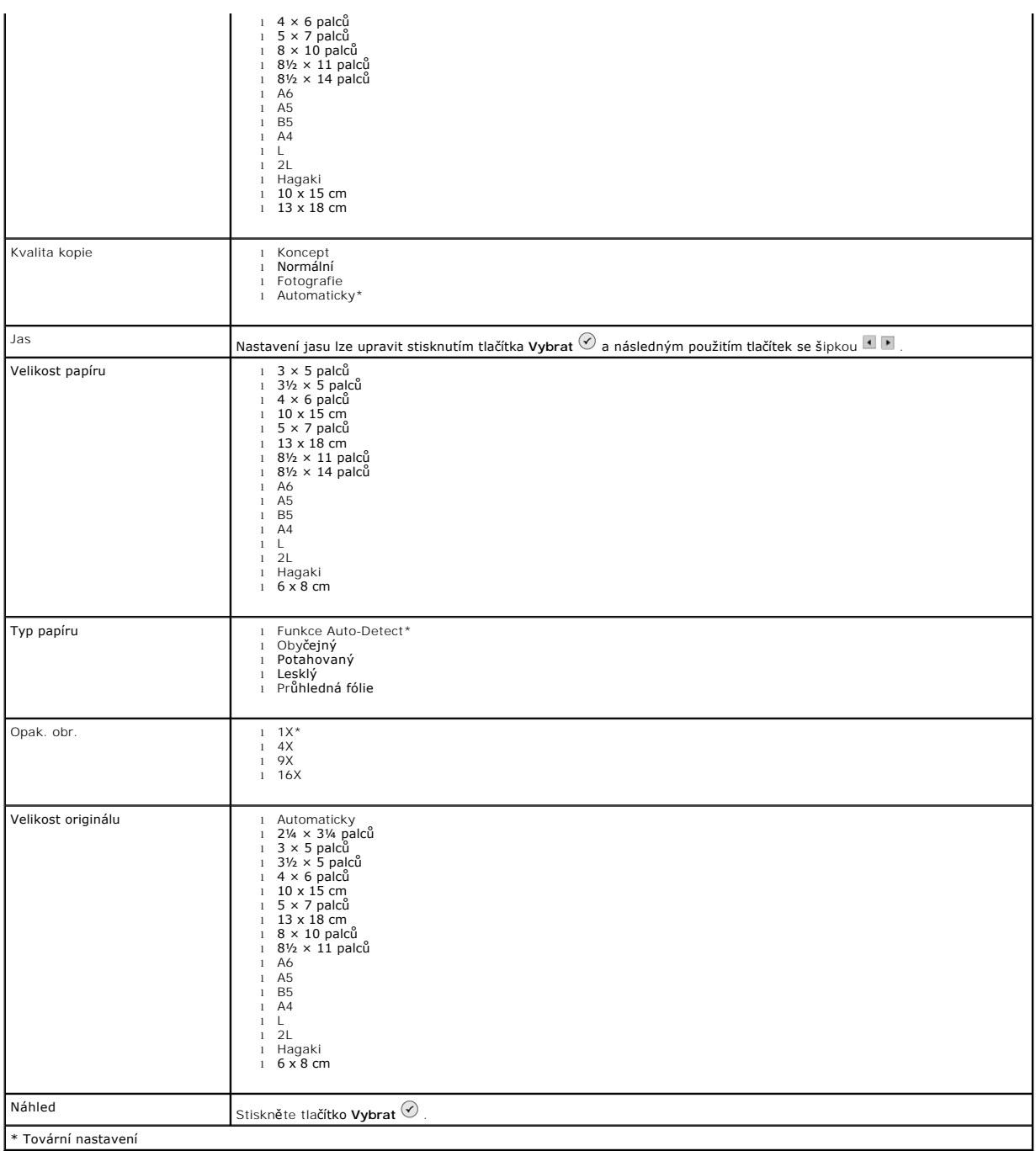

#### **Režim Foto**

Při vložení paměťové karty nebo klíče paměti USB do tiskárny jsou k dispozici následující možnosti.

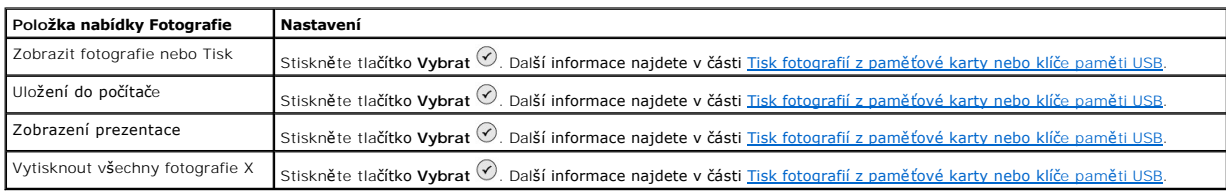

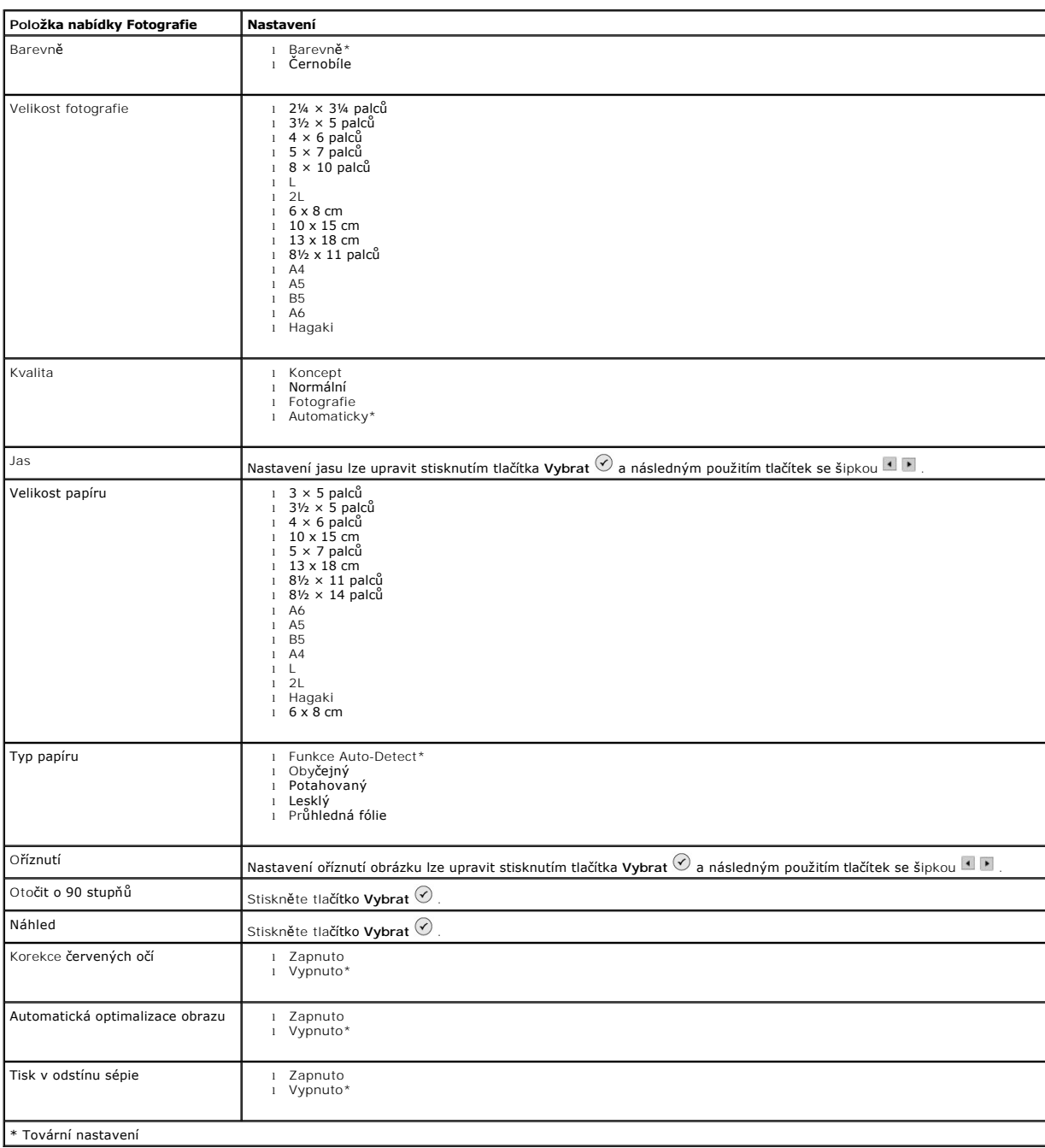

Stisknutím tlačítka **Nabídka** získáte přístup k těmto dalším položkám nabídky **Fotografie**.

#### **Skenovací režim**

Podnabídka **Skenování** je k dispozici pouze tehdy, pokud je tiskárna připojena k počítači nebo síťovému adaptéru. Pokud vyberete režim **Skenování**, budete vyzváni k výběru počítače, kam bude naskenovaný dokument uložen. Dostupné počítače je možné procházet pomocí tlačítek se šipkou . Stisknutím tlačítka **Nabídka** zvolíte počítač, jehož název je právě zobrazen.

**POZNÁMKA:** Pokud je počítač připojen místně, podnabídka **Skenování** se nezobrazí; hostitelský počítač je zvolen automaticky.

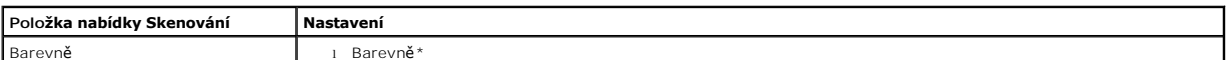

<span id="page-6-1"></span>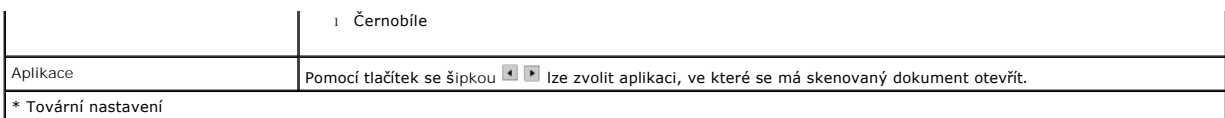

#### **Režim nastavení**

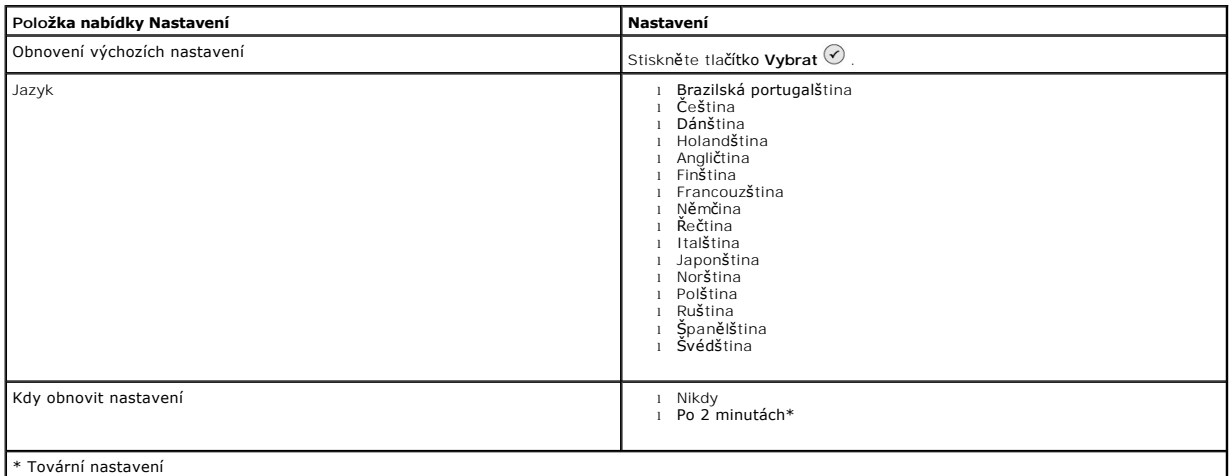

#### **Režim údržby**

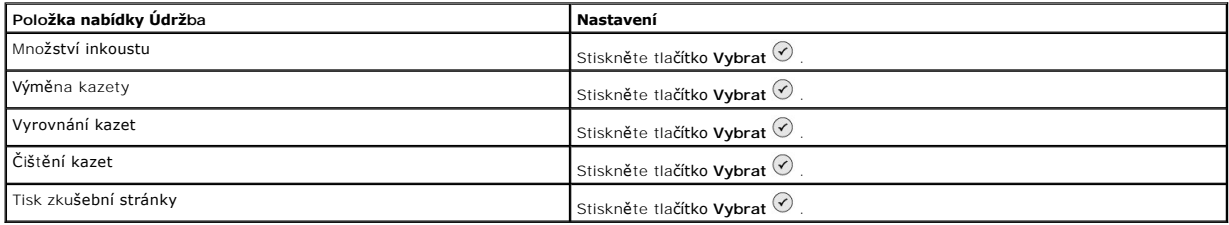

## <span id="page-6-0"></span>**Založení papíru**

1. Protřepejte vkládaný papír.

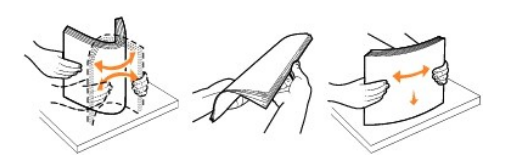

- 2. Zarovnejte papír na střed podpěry papíru.
- 3. Upravte vodicí lišty tak, aby byly zarovnány k okrajům listů papíru.

**POZNÁMKA:** Nenastavujte obě vodicí lišty najednou. Při pohybu jednou z vodicích lišt se druhá upraví podle ní.

**POZNÁMKA:** Papír do tiskárny nezasunujte násilím. Papír by měl být umístěn na povrchu podpěry papíru rovně a jeho okraje by se měly dotýkat obou<br>vodicích lišt.

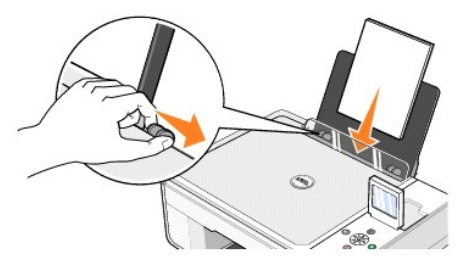

Fotografický papír by se měl zakládat krátkým okrajem napřed a lesklou/fotografickou stranou nahoru.

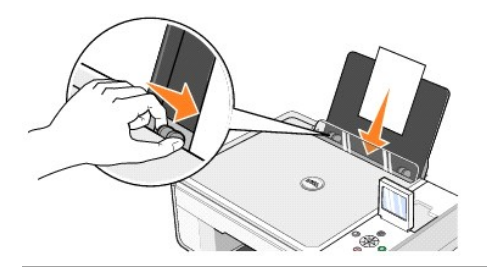

#### <span id="page-7-0"></span>**Popis automatického senzoru typu papíru**

Tiskárna je vybavena automatickým senzorem typu papíru, který dokáže rozeznat následující materiály:

- l Obyčejný
- l Průhledná fólie
- l Lesklý/fotografie

Při vložení jednoho z těchto typů papíru dovede tiskárna rozpoznat daný typ a automaticky přizpůsobit nastavení **Kvalita/rychlost**.

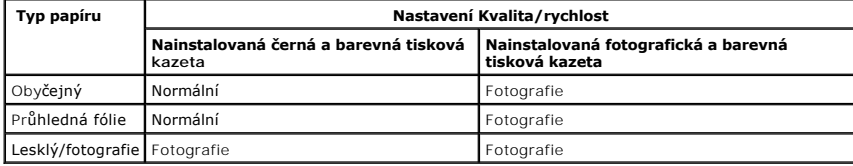

**POZNÁMKA:** Tiskárna nerozpozná velikost papíru.

Postup při výběru velikosti papíru:

- 1. V otevřeném dokumentu klepněte postupně na položky Soubor→ Tisk.
- 2. V dialogovém okně **Tisk** klepněte na položku **Předvolby** nebo **Vlastnosti** (v závislosti na programu nebo operačním systému).

Zobrazí se dialogové okno **Předvolby tisku**.

- 3. Na kartě **Nastavení tisku** vyberte velikost papíru.
- 4. Klepněte na tlačítko **OK**.

Automatický senzor typu papíru zůstane zapnutý, pokud jej nevypnete. Postup pro vypnutí automatického senzoru typu papíru při konkrétní tiskové úloze:

- 1. V otevřeném dokumentu klepněte postupně na položky Soubor→ Tisk.
- 2. V dialogovém okně **Tisk** klepněte na položku **Předvolby** nebo **Vlastnosti** (v závislosti na programu nebo operačním systému).

Zobrazí se dialogové okno **Předvolby tisku** .

- 3. Klepněte na kartu **Nastavení tisku** .
- 4. V rozbalovací nabídce **Typ média** vyberte typ papíru.
- 5. Klepněte na tlačítko **OK**.

Postup pro vypnutí automatického senzoru typu papíru při všech tiskových úlohách:

1. V systému *Windows XP* klepněte postupně na položky Start→ Ovládací panely→ Tiskárny a jiný hardware→ Tiskárny a faxy.

V systému *Windows 2000* klepněte postupně na položky **Start**® **Nastavení**® **Tiskárny.**

- 2. Pravým tlačítkem myši klepněte na ikonu Dell Photo AIO Printer 944.
- 3. Klepněte na položku **Předvolby tisku**.
- 4. Klepněte na kartu **Nastavení tisku** .
- 5. V rozbalovací nabídce **Typ média** vyberte typ papíru.
- 6. Klepněte na tlačítko **OK**.

## **Dodatek**

- **O** [Technická podpora společ](#page-9-0)nosti Dell
- [Kontakt se spole](#page-9-1)čností Dell
- [Záruka a poskytnutí náhrady](#page-9-2)

#### <span id="page-9-0"></span>**Technická podpora společnosti Dell**

Technická podpora s pomocí technika vyžaduje spolupráci a aktivní účast zákazníka na procesu řešení problémů a zajišťuje obnovení výchozích nastavení<br>operačního systému, softwaru a hardwarových ovladačů do podoby při převz

Společnost Dell poskytuje omezenou technickou podporu pro software a periferie tiskárny. Podporu pro software a periferie jiných výrobců poskytuje původní<br>výrobce, a to včetně produktů zakoupených prostřednictvím Software

#### <span id="page-9-1"></span>**Kontakt se společností Dell**

Technická podpora společnosti Dell je dostupná na adrese <u>[support.dell.com](http://support.dell.com/)</u>. Na stránce WELCOME TO DELL SUPPORT vyberte svou oblast a vyplňte<br>požadované údaje. Poté získáte přístup k nástrojům nápovědy a k informacím.

- K elektronickému spojení se společností Dell můžete využít následující webové servery:
	- l Webové stránky [www.dell.com/](http://www.dell.com/) [www.dell.com/ap/](http://www.dell.com/ap) (pouze pro Asii a Tichomoří) <u>[www.euro.dell.com](http://www.euro.dell.com/)</u> (pouze pro Evropu)<br><u>www.dell.com/la/</u> (pouze pro Latinskou Ameriku) [www.dell.com/jp](http://www.dell.com/jp) (pouze pro Japonsko)
	- l Anonymní přenos protokolem FTP [ftp.dell.com/](http://ftp.dell.com/)<br>P**řihlaste se pod jménem: anonymous a jako heslo použ**ijte svou elektronickou adresu.
	- l Služba elektronické podpory mobile\_support@us.del [support@us.dell.com](mailto:support@us.dell.com) [apsupport@dell.com](mailto:apsupport@dell.com) (pouze pro Asii a Tichomoří) [support.euro.dell.com](http://support.euro.dell.com/) (pouze pro Evropu)
	- l Elektronická nabídková služba <u>[sales@dell.com](mailto:sales@dell.com)</u><br><u>apmarketing@dell.com</u> (pouze pro Asii a Tichomo**ří)**
	- l Elektronická informační služba [info@dell.com](mailto:info@dell.com)

## <span id="page-9-2"></span>**Záruka a poskytnutí náhrady**

Společnost Dell Inc. ("Dell") vyrábí hardwarové produkty ze součástek a komponent, které jsou nové nebo ekvivalentní novým v souladu se standardními<br>postupy. Informace o záruce poskytované na tiskárnu společností Dell najd

# BSD License and Warranty Statements

Copyright (c) 1991 The Regents of the University of California. All rights reserved.

Redistribution and use in source and binary forms, with or without modification, are permitted provided that the following conditions are met:

- 1. Redistributions of source code must retain the above copyright notice, this list of conditions and the following disclaimer.
- 2. Redistributions in binary form must reproduce the above copyright notice, this list of conditions and the following disclaimer in the documentation and/or other materials provided with the distribution.
- 3. The name of the author may not be used to endorse or promote products derived from this software without specific prior written permission.

THIS SOFTWARE IS PROVIDED BY THE AUTHOR "AS IS" AND ANY EXPRESS OR IMPLIED WARRANTIES, INCLUDING, BUT NOT LIMITED TO, THE IMPLIED WARRANTIES OF MERCHANTABILITY AND FITNESS FOR A PARTICULAR PURPOSE ARE DISCLAIMED. IN NO EVENT SHALL THE AUTHOR<br>INDIRECT, INCIDENTAL, SPECIAL, EXEMPLARY, OR CONSEQUENTIAL DAMAGES (INCLUDING, BUT NOT LIMITED TO, PROCUREMENT

# **Kopírování**

- [Kopírování dokumentů pomocí panelu ovládání](#page-11-0)
- [Kopírování dokumentů pomocí počítač](#page-11-1)e
- [Kopírování fotografií pomocí panelu ovládání](#page-12-0)
- [Kopírování fotografií pomocí počítač](#page-13-0)e
- Zm[ěna nastavení kopírování](#page-14-0)

## <span id="page-11-0"></span>**Kopírování dokumentů pomocí panelu ovládání**

- 1. Zapněte tiskárnu.
- 2. Založte papír. Další informace najdete v části Zalo[žení papíru](file:///C:/data/CHM_OUT/systems/944/CZ/ug/ug_cz.chm/ug_cz/about.htm#1006705).

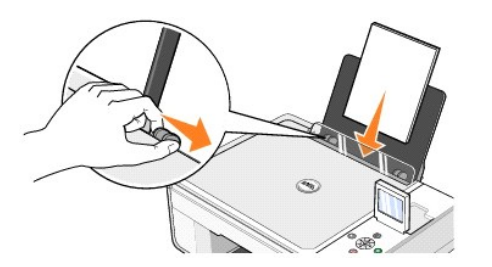

- 3. Otevřete horní kryt.
- 4. Položte kopírovaný dokument lícovou stranou dolů na skleněnou plochu skeneru. Ujistěte se, že levý horní roh dokumentu lícuje se šipkou na tiskárně.

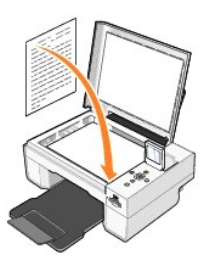

5. Zavřete horní kryt.

- 6. Chcete-li změnit nastavení kopírování, stiskněte tlačítko **Nabídka** <sup>()</sup> . Další informace najdete v části [Nabídky panelu ovládání](file:///C:/data/CHM_OUT/systems/944/CZ/ug/ug_cz.chm/ug_cz/about.htm#1006452).
- 7. Stiskněte tlačítko Start <sup>in</sup> na panelu ovládání. Kopírování proběhne podle aktuálně zadané volby kopírování (barevná nebo černobílá). Na displeji se zobrazí Kopírování.

**POZNÁMKA:** Pokud stisknete tlačítko Start  $\bullet$ . a neupřesníte volby kopírování, kopie se podle výchozího nastavení vytiskne barevně.

## <span id="page-11-1"></span>**Kopírování dokumentů pomocí počítače**

- 1. Zapněte počítač a tiskárnu a zkontrolujte, zda jsou propojeny.
- 2. Založte papír. Další informace najdete v části Zalo[žení papíru](file:///C:/data/CHM_OUT/systems/944/CZ/ug/ug_cz.chm/ug_cz/about.htm#1006705).

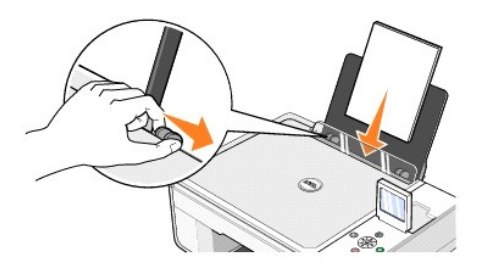

3. Otevřete horní kryt.

4. Položte kopírovaný dokument lícovou stranou dolů na skleněnou plochu skeneru. Ujistěte se, že levý horní roh dokumentu lícuje se šipkou na tiskárně.

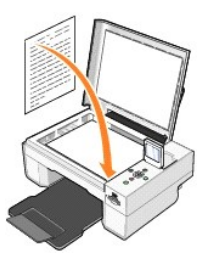

- 5. Zavřete horní kryt.
- 6. Klepněte postupně na položky **Start**® **Programy** nebo **Všechny programy**® **Tiskárny Dell**® **Tiskárna Dell Photo AIO 944**® **Dell All-In-One Center**.

Spustí se aplikace **Dell All-In-One Center** .

- 7. V rozbalovacích nabídkách **Kopírovat** vyberte počet kopií (1 99) a nastavení barev.
- 8. Klepnutím na položku **Zobrazit další nastavení kopírování** můžete provést tato nastavení:
	- o Vybrat kvalitu kopie.
	- o Vybrat požadovanou velikost papíru.
	- o Vybrat velikost původního dokumentu.
	- o Zesvětlit nebo ztmavit dokument.
	- o Zmenšit nebo zvětšit dokument.
- 9. Po úpravě nastavení klepněte na tlačítko **Kopírovat**.

# <span id="page-12-0"></span>**Kopírování fotografií pomocí panelu ovládání**

- 1. Zapněte tiskárnu.
- 2. Založte fotografický papír potiskovanou (lesklou) stranou nahoru. Další informace najdete v části Zalo[žení papíru](file:///C:/data/CHM_OUT/systems/944/CZ/ug/ug_cz.chm/ug_cz/about.htm#1006705).

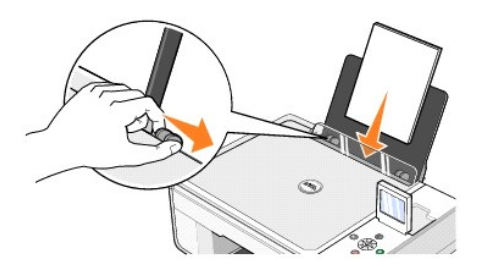

3. Otevřete horní kryt.

4. Položte kopírovanou fotografii lícovou stranou dolů na skleněnou plochu skeneru. Ujistěte se, že levý horní roh dokumentu lícuje se šipkou na tiskárně.

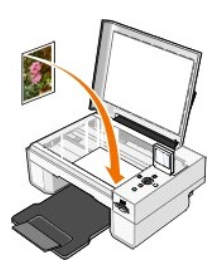

- 5. Zavřete horní kryt.
- 6. V podnabídce Kvalita kopie vyberte volbu Fotografie. Další informace najdete v části [Nabídky panelu ovládání](file:///C:/data/CHM_OUT/systems/944/CZ/ug/ug_cz.chm/ug_cz/about.htm#1006452).
- 7. Stiskněte tlačítko **Start** .

## <span id="page-13-0"></span>**Kopírování fotografií pomocí počítače**

- 1. Zapněte počítač a tiskárnu a zkontrolujte, zda jsou propojeny.
- 2. Založte fotografický papír potiskovanou (lesklou) stranou nahoru. Další informace najdete v části Zalo[žení papíru](file:///C:/data/CHM_OUT/systems/944/CZ/ug/ug_cz.chm/ug_cz/about.htm#1006705).

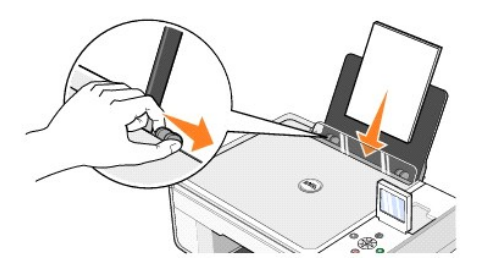

- 3. Otevřete horní kryt.
- 4. Položte kopírovanou fotografii lícovou stranou dolů na skleněnou plochu skeneru. Ujistěte se, že levý horní roh dokumentu lícuje se šipkou na tiskárně.

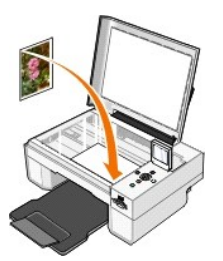

- 5. Zavřete horní kryt.
- 6. Klepněte postupně na položky **Start**® **Programy** nebo **Všechny programy**® **Tiskárny Dell**® **Tiskárna Dell Photo AIO 944**® **Dell All-In-One Center**.

Spustí se aplikace **Dell All-In-One Center** .

- 7. Klepněte na tlačítko **Zobrazit náhled**.
- 8. Pomocí tečkovaných čar vyznačte oblast obrázku, kterou chcete tisknout.
- 9. V oddíle **Kopírování** vyberte počet a možnosti kopií (**Barevná fotografie** nebo **Černobílá fotografie**).
- 10. Klepnutím na položku **Zobrazit další nastavení kopírování** můžete provést tato nastavení:
	- o Vybrat kvalitu kopie.
	- o Vybrat požadovanou velikost papíru.
	- o Vybrat velikost původního dokumentu.
	- o Zesvětlit nebo ztmavit dokument.
	- o Zmenšit nebo zvětšit dokument.
- 11. Po úpravě nastavení klepněte na tlačítko **Kopírovat**.

### <span id="page-14-0"></span>**Změna nastavení kopírování**

1. Klepněte postupně na položky **Start**® **Programy** nebo **Všechny programy**® **Tiskárny Dell**® **Tiskárna Dell Photo AIO 944**® **Dell All-In-One Center**.

Spustí se aplikace **Dell All-In-One Center**.

- 2. Nastavte barvy a počet kopií.
- 3. Klepnutím na položku **Zobrazit další nastavení kopírování** můžete provést tato nastavení:
	- o Vybrat kvalitu kopie.
	- o Vybrat požadovanou velikost papíru.
	- o Vybrat velikost původního dokumentu.
	- o Zesvětlit nebo ztmavit dokument.
	- o Zmenšit nebo zvětšit dokument.
- 4. Chcete-li změnit další možnosti, například velikost papíru a kvalitu, klepněte na tlačítko **Rozšířené**.
- 5. Libovolné změny lze provádět po klepnutí na následující karty:

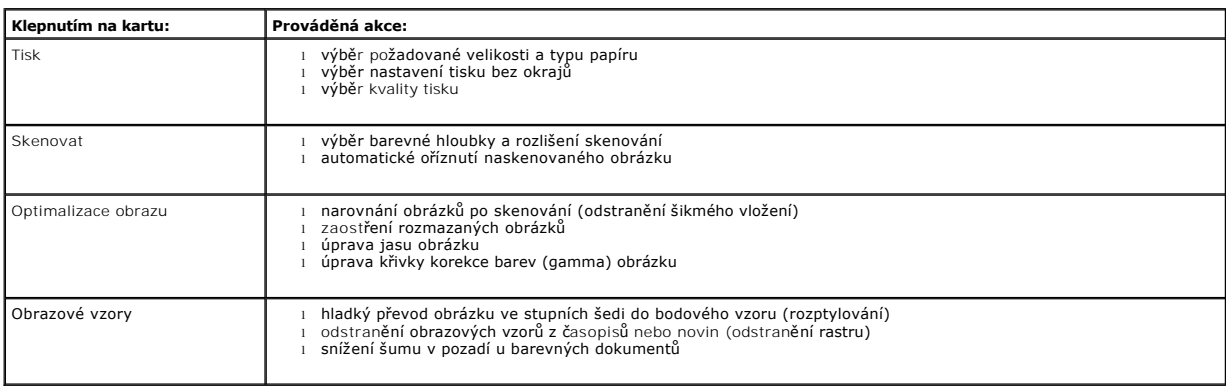

6. Po úpravě nastavení kopírování klepněte na tlačítko **OK** a potom na tlačítko **Kopírovat**.

## <span id="page-15-2"></span>**Faxování**

- **O** [Instalace programu Microsoft Konzola slu](#page-15-0)žby Fax v systému Windows XP
- Konfigurace programu Microsoft Konzola slu[žby Fax \(Windows XP\) nebo Správa služby Fax Service \(Windows 2000\)](#page-15-1)
- [Faxování dokumentu na papíře pomocí panelu ovládání](#page-16-0)
- [Faxování dokumentu na papíře pomocí počítač](#page-16-1)e
- [Faxování elektronických dokumentů](#page-17-0)
- **P[řijímání faxu pomocí programu Konzola služby Fax nebo Správa služ](#page-17-1)by Fax Service**
- [Zobrazení odeslaných a přijatých faxů pomocí programu Konzola služby Fax nebo Správa služ](#page-17-2)by Fax Service
- [Zobrazení stavu faxu pomocí programu Konzola služby Fax nebo Správa služ](#page-17-3)by Fax Service
- $Q$  Změ[na konfigurace faxu](#page-18-0)

Chcete-Ii prostřednictvím tiskárny odeslat fax, tiskárna musí být připojena k počítači, který je vybaven modemem a je v něm nainstalován program Microsoft<br>Fax. Nejprve klepnutím na tlačítko Start→Programy nebo **Všechny pr** software Microsoft Fax.

Operační systém Windows XP:

- 1 [Pokud zobrazený seznam obsahuje položku Fax, je program Microsoft Fax v počítači nainstalován. Pokrač](#page-15-1)ujte podle části Konfigurace programu Microsoft Konzola služby Fax (Windows XP) nebo Správa služby Fax Service (Windows 2000).
- 1 Pokud zobrazený seznam položku Fax neobsahuje, pokračujte podle části [Instalace programu Microsoft Konzola slu](#page-15-0)žby Fax v systému Windows XP.

V operačním systému Windows 2000 se automaticky nainstaluje Správa služby Fax Service.

#### <span id="page-15-0"></span>**Instalace programu Microsoft Konzola služby Fax v systému Windows XP**

- 1. Klepněte na položku **Start**®**Nastavení**®**Ovládací panely**. V okně **Vyberte kategorii úkolů** klepněte na položku **Přidat nebo odebrat programy**.
	- Otevře se dialogové okno **Přidat nebo odebrat programy**.
- 2. Klepněte na tlačítko **Přidat nebo odebrat součásti systému**.
- 3. V seznamu **Součásti** klepnutím zaškrtněte políčko **Služba Fax**.
- 4. Klepněte na tlačítko **Další.**
- 5. Klepněte na tlačítko **Dokončit**.
- 6. V dialogovém okně **Přidat nebo odebrat programy** klepněte na tlačítko **Zavřít**.

#### <span id="page-15-1"></span>**Konfigurace programu Microsoft Konzola služby Fax (Windows XP) nebo Správa služby Fax Service (Windows 2000)**

Konfigurace faxu:

- 1. Klepněte na tlačítko **Start**®**Programy** nebo **Všechny Programy**® **Příslušenství**® **Komunikace**® **Fax**® **Konzola služby Fax** (Windows XP) nebo **Správa služby Fax Service** (Windows 2000).
- 2. Na obrazovce **Vítá vás průvodce konfigurací služby Fax** klepněte na tlačítko **Další**.
- 3. Na obrazovce **Informace o odesílateli** zadejte informace, které se mají zobrazit na titulní stránce faxu, a klepněte na tlačítko **Další**.
- 4. Na obrazovce **Vyberte zařízení pro odesílání a příjem faxových zpráv** klepněte v seznamu **Vyberte faxové zařízení** na modem, který je nainstalován v počítači.
- 5. Chcete-li zakázat odesílání faxů, zrušte zaškrtnutí políčka **Povolit odesílání**.
- 6. Klepněte na tlačítko **Přijmout ručně** nebo **Přijmout automaticky po** (počtu zazvonění určeném uživatelem).
- 7. Chcete-li přijímat faxy, zaškrtněte políčko **Povolit příjem**.

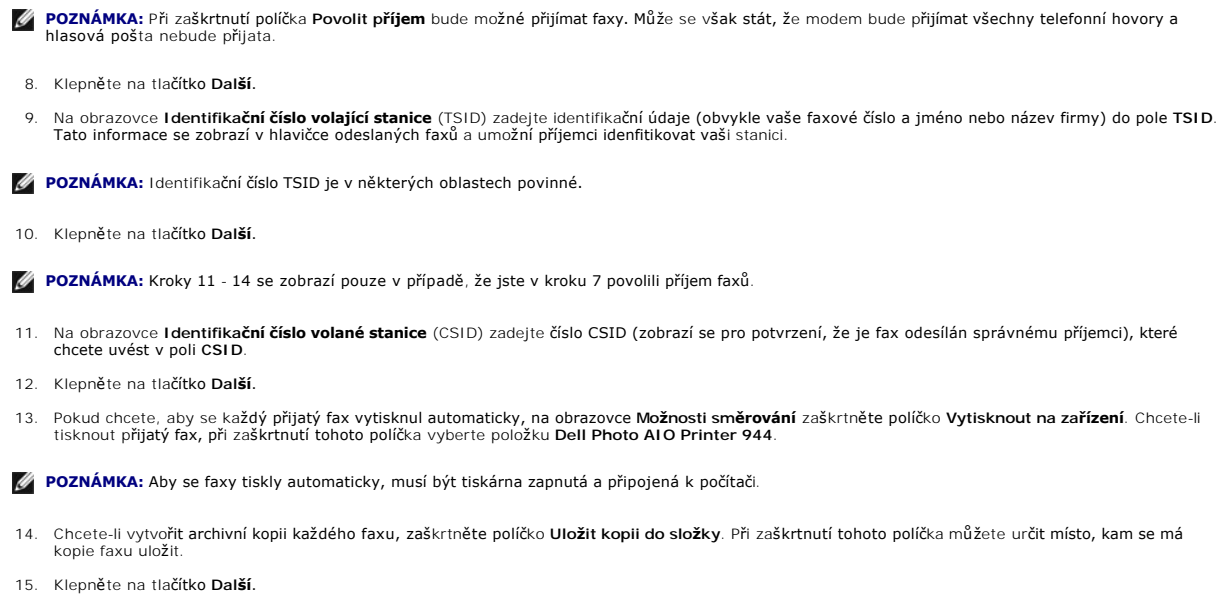

16. Potvrďte konfigurační nastavení v seznamu **Souhrn konfigurace** a poté klepněte na tlačítko **Dokončit**.

Nyní jste připraveni odesílat a přijímat faxy.

#### <span id="page-16-0"></span>**Faxování dokumentu na papíře pomocí panelu ovládání**

- 1. Zapněte tiskárnu a počítač a zkontrolujte, zda jsou propojeny. Zkontrolujte, zda je počítačový modem připojen k aktivní analogové telefonní lince. Pokud<br>používáte širokopásmovou službu DSL na stejné telefonní lince, kte
- 2. Položte dokument na skleněnou plochu skeneru a zkontrolujte, zda levý horní roh dokumentu lícuje se šipkou na tiskárně.

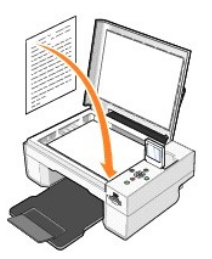

- 3. Opakovaně stiskněte tlačítka se šipkou **III** na panelu ovládání, dokud se neoznačí položka Faxový režim, a stiskněte tlačítko Výběr  $\circledcirc$
- 4. Stiskněte tlačítko Start $\odot$ . Tiskárna naskenuje dokument do počítače a dokument se otevře v programu Microsoft Fax.

#### <span id="page-16-1"></span>**Faxování dokumentu na papíře pomocí počítače**

- 1. Zapněte tiskárnu a počítač a zkontrolujte, zda jsou propojeny. Zkontrolujte, zda je počítačový modem připojen k aktivní analogové telefonní lince. Pokud<br>používáte širokopásmovou službu DSL na stejné telefonní lince, kte
- 2. Položte dokument na skleněnou plochu skeneru a zkontrolujte, zda levý horní roh dokumentu lícuje se šipkou na tiskárně.

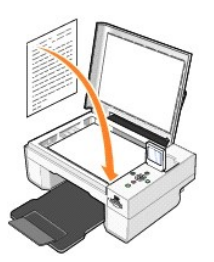

3. Klepněte na tlačítko **Start**® **Programy** nebo **Všechny programy**® **Tiskárny Dell**® **Dell Photo AIO Printer 944**® **Dell All-In-One Center**.

Spustí se aplikace **Dell All-In-One Center**.

- 4. V aplikaci **Dell All-In-One Center** máte tyto možnosti:
	- l V části **Skenovat** nebo **Faxovat** můžete odeslat jednostránkový nebo vícestránkový fax. Nejprve upravte nastavení faxové úlohy tím, že odpovíte na zobrazené otázky.

Jednostránkový fax odešlete klepnutím na tlačítko **Odfaxovat**.

Vícestránkový fax odešlete klepnutím na tlačítko **Rozšířené**® **Skenovat více dokumentů před vyhotovením výstupu**® **OK**.

l V části **Nástroje produktivity** klepněte na tlačítko **Faxovat obrázek** a postupujte podle pokynů na obrazovce.

**POZNÁMKA:** Jedna z otázek na obrazovce zní, zda faxujete více než jednu stránku. Pokud fax obsahuje více stránek, je třeba vybrat možnost **Ano, chci zobrazit výzvu před každou stránkou**.

#### <span id="page-17-0"></span>**Faxování elektronických dokumentů**

- 1. Otevřete soubor a klepněte na položku **Soubor**® **Tisk**.
- 2. V seznamu tiskáren vyberte položku **Fax**.
- 3. Klepněte na příkaz **Tisk** a postupujte podle pokynů na obrazovce.

#### <span id="page-17-1"></span>**Přijímání faxu pomocí programu Konzola služby Fax nebo Správa služby Fax Service**

- 1. Zkontrolujte, zda je aktivní telefonní linka připojena ke konektoru pro připojení do zdi na počítačovém modemu.
- 2. Klepněte na tlačítko **Start**® **Programy** nebo **Všechny programy**® **Příslušenství**® **Komunikace**® **Fax**.
- 3. Klepněte na položku **Konzola služby Fax** nebo **Správa služby Fax Service**.

Pokud jste při konfiguraci programu Konzola služby Fax nebo Správa služby Fax Service vybrali políčko **Povolit příjem**, jste připraveni přijmout fax.

**POZNÁMKA:** Při zaškrtnutí políčka **Povolit příjem** bude možné přijímat faxy. Může se však stát, že modem bude přijímat všechny telefonní hovory a hlasová pošta nebude přijata.

#### <span id="page-17-2"></span>**Zobrazení odeslaných a přijatých faxů pomocí programu Konzola služby Fax nebo Správa služby Fax Service**

POZNÁMKA: Pomocí programu Konzola služby Fax lze zobrazit pouze faxy odeslané a přijaté pomocí programu Konzola služby Fax.

- 1. Klepněte na tlačítko **Start**® **Programy** nebo **Všechny programy**® **Příslušenství**® **Komunikace**® **Fax**.
- 2. Klepněte na položku **Konzola služby Fax** nebo **Správa služby Fax Service**.

Přijaté faxy se zobrazí ve složce **Doručená pošta**; odeslané faxy ve složce **Odeslaná pošta**.

#### <span id="page-17-3"></span>**Zobrazení stavu faxu pomocí programu Konzola služby Fax nebo Správa služby Fax Service**

- 1. Klepněte na tlačítko **Start**® **Programy** nebo **Všechny programy**® **Příslušenství**® **Komunikace**® **Fax**.
- 2. Klepněte na položku **Konzola služby Fax** nebo **Správa služby Fax Service**.
- 3. Zobrazí se následující složky:
	- l **Příchozí** faxy, které jsou právě přijímány
	- l **Doručená pošta** faxy, které byly přijaty
- l **Pošta k odeslání** faxy k odeslání
- l **Odeslaná pošta** úspěšně odeslané faxy
- 4. Klepněte na vybranou složku.
- 5. V pravém podokně klepněte na fax, jehož stav chcete zobrazit, a poté klepněte na položku **Předvolby** nebo **Vlastnosti**.
- 6. Stavový řádek zobrazíte klepnutím na kartu **Obecné**.
- 7. Po dokončení klepněte na tlačítko **Zavřít**.

## <span id="page-18-0"></span>**Změna konfigurace faxu**

- 1. Klepněte na tlačítko Start→ Programy nebo Všechny Programy→LPříslušenství→LKomunikace→LFax a poté klepněte na položku Konzola služby<br>Fax.
- 2. V programu Konzola služby Fax klepněte v nabídce **Nástroje** na položku **Konfigurovat službu Fax**. Spustíte tak Průvodce konfigurací faxu.

# <span id="page-19-0"></span>**Vyhledání informací**

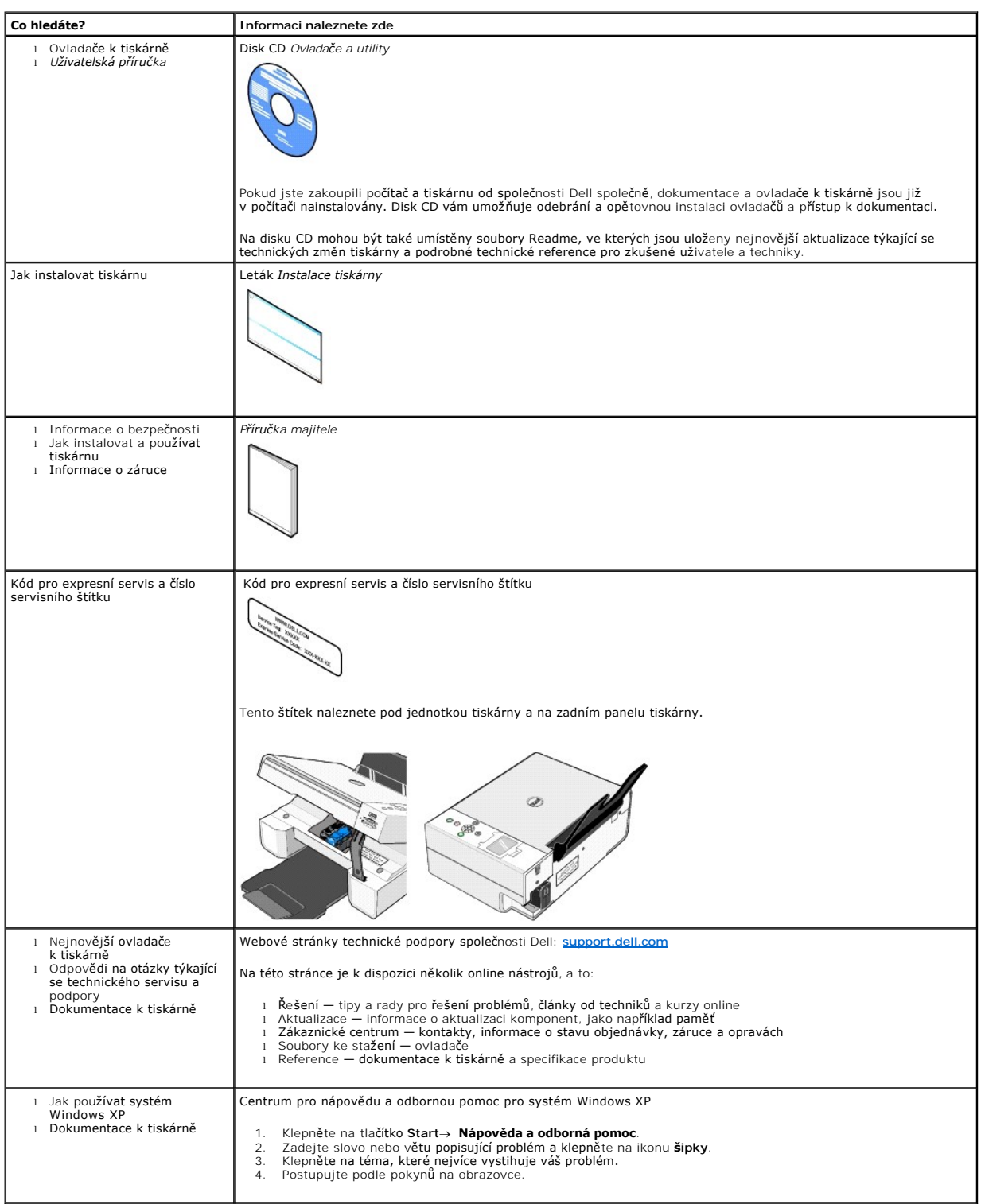

# GNU License

#### **GENERAL PUBLIC LICENSE**

Version 2, June 1991

Copyright (C) 1989, 1991 Free Software Foundation, Inc.

59 Temple Place, Suite 330, Boston, MA 02111-1307 USA

Everyone is permitted to copy and distribute verbatim copies of this license document, but changing it is not allowed.

#### **Preamble**

The licenses for most software are designed to take away your freedom to share and change it. By contrast, the GNU General Public License is intended to guarantee your freedom to share and change free software--to make sure the software is free for all its users. This General Public License applies to most of<br>the Free Software Foundation's software and to any other program

When we speak of free software, we are referring to freedom, not price. Our General Public Licenses are designed to make sure that you have the freedom to<br>distribute copies of free software (and charge for this service if software or use pieces of it in new free programs; and that you know you can do these things.

To protect your rights, we need to make restrictions that forbid anyone to deny you these rights or to ask you to surrender the rights. These restrictions translate to certain responsibilities for you if you distribute copies of the software, or if you modify it.

For example, if you distribute copies of such a program, whether gratis or for a fee, you must give the recipients all the rights that you have. You must make<br>sure that they, too, receive or can get the source code. And yo

We protect your rights with two steps: (1) copyright the software, and (2) offer you this license which gives you legal permission to copy, distribute and/or modify the software.

Also, for each author's protection and ours, we want to make certain that everyone understands that there is no warranty for this free software. If the software is modified by someone else and passed on, we want its recipients to know that what they have is not the original, so that any problems introduced by others will not reflect on the original authors' reputations.

Finally, any free program is threatened constantly by software patents. We wish to avoid the danger that redistributors of a free program will individually<br>obtain patent licenses, in effect making the program proprietary. use or not licensed at all.

The precise terms and conditions for copying, distribution and modification follow.

#### **GNU GENERAL PUBLIC LICENSE**

#### **TERMS AND CONDITIONS FOR COPYING, DISTRIBUTION AND MODIFICATION**

1. This License applies to any program or other work which contains a notice placed by the copyright holder saying it may be distributed under the terms of<br>this General Public License. The "Program", below, refers to any s made by running the Program). Whether that is true depends on what the Program does.

2. You may copy and distribute verbatim copies of the Program's source code as you receive it, in any medium, provided that you conspicuously and<br>appropriately publish on each copy an appropriate copyright notice and discl

You may charge a fee for the physical act of transferring a copy, and you may at your option offer warranty protection in exchange for a fee.

- 3. You may modify your copy or copies of the Program or any portion of it, thus forming a work based on the Program, and copy and distribute such<br>modifications or work under the terms of Section 1 above, provided that you
	- a. You must cause the modified files to carry prominent notices stating that you changed the files and the date of any change.
	- b. You must cause any work that you distribute or publish, that in whole or in part contains or is derived from the Program or any part thereof, to be licensed as a whole at no charge to all third parties under the terms of this License.
	- c. If the modified program normally reads commands interactively when run, you must cause it, when started running for such interactive use in the<br>most ordinary way, to print or display an announcement including an appropr is not required to print an announcement.)

These requirements apply to the modified work as a whole. If identifiable sections of that work are not derived from the Program, and can be reasonably<br>considered independent and separate works in themselves, then this Lic wrote it.

Thus, it is not the intent of this section to claim rights or contest your rights to work written entirely by you; rather, the intent is to exercise the right to control the distribution of derivative or collective works based on the Program.

In addition, mere aggregation of another work not based on the Program with the Program (or with a work based on the Program) on a volume of a<br>storage or distribution medium does not bring the other work under the scope of

- 4. You may copy and distribute the Program (or a work based on it, under Section 2) in object code or executable form under the terms of Sections 1 and 2 above provided that you also do one of the following:
	- a. Accompany it with the complete corresponding machine-readable source code, which must be distributed under the terms of Sections 1 and 2 above on a medium customarily used for software interchange; or,
	- b. Accompany it with a written offer, valid for at least three years, to give any third party, for a charge no more than your cost of physically<br>performing source distribution, a complete machine-readable copy of the corre 1 and 2 above on a medium customarily used for software interchange; or,
	- c. Accompany it with the information you received as to the offer to distribute corresponding source code. (This alternative is allowed only for<br>noncommercial distribution and only if you received the program in object cod above.)

The source code for a work means the preferred form of the work for making modifications to it. For an executable work, complete source code means all the source code for all modules it contains, plus any associated interface definition files, plus the scripts used to control compilation and installation of<br>the executable. However, as a special exception, the source code binary form) with the major components (compiler, kernel, and so on) of the operating system on which the executable runs, unless that component itself accompanies the executable.

If distribution of executable or object code is made by offering access to copy from a designated place, then offering equivalent access to copy the<br>source code from the same place counts as distribution of the source code the object code.

- 5. You may not copy, modify, sublicense, or distribute the Program except as expressly provided under this License. Any attempt otherwise to copy, modify, sublicense or distribute the Program is void, and will automatically terminate your rights under this License. However, parties who have received copies,<br>or rights, from you under this License will not have their licenses
- 6. You are not required to accept this License, since you have not signed it. However, nothing else grants you permission to modify or distribute the<br>Program or its derivative works. These actions are prohibited by law if Program (or any work based on the Program), you indicate your acceptance of this License to do so, and all its terms and conditions for copying, distributing or modifying the Program or works based on it.
- 7. Each time you redistribute the Program (or any work based on the Program), the recipient automatically receives a license from the original licensor to copy, distribute or modify the Program subject to these terms and conditions. You may not impose any further restrictions on the recipients' exercise of<br>the rights granted herein. You are not responsible for enforcing comp
- 8. If, as a consequence of a court judgment or allegation of patent infringement or for any other reason (not limited to patent issues), conditions are imposed on you (whether by court order, agreement or otherwise) that c

If any portion of this section is held invalid or unenforceable under any particular circumstance, the balance of the section is intended to apply and the section as a whole is intended to apply in other circumstances

It is not the purpose of this section to induce you to infringe any patents or other property right claims or to contest validity of any such claims; this<br>section has the sole purpose of protecting the integrity of the fre choice.

This section is intended to make thoroughly clear what is believed to be a consequence of the rest of this License.

- 9. If the distribution and/or use of the Program is restricted in certain countries either by patents or by copyrighted interfaces, the original copyright holder<br>who places the Program under this License may add an explici
- 10. The Free Software Foundation may publish revised and/or new versions of the General Public License from time to time. Such new versions will be similar in spirit to the present version, but may differ in detail to address new problems or concerns.

Each version is given a distinguishing version number. If the Program specifies a version number of this License which applies to it and "any later<br>version", you have the option of following the terms and conditions either

Foundation. If the Program does not specify a version number of this License, you may choose any version ever published by the Free Software Foundation.

11. If you wish to incorporate parts of the Program into other free programs whose distribution conditions are different, write to the author to ask for<br>permission. For software which is copyrighted by the Free Software Fo for this. Our decision will be guided by the two goals of preserving the free status of all derivatives of our free software and of promoting the sharing and reuse of software generally.

#### **NO WARRANTY**

- 12. BECAUSE THE PROGRAM IS LICENSED FREE OF CHARGE, THERE IS NO WARRANTY FOR THE PROGRAM, TO THE EXTENT PERMITTED BY APPLICABLE LAW. EXCEPT WHEN OTHERWISE STATED IN WRITING THE COPYRIGHT HOLDERS AND/OR OTHER PARTIES PROVIDE THE PROGRAM "AS IS" WITHOUT WARRANTY<br>OF ANY KIND, EITHER EXPRESSED OR IMPLIED, INCLUDING, BUT NOT LIMITED TO, THE IMPLIED WARRANTIE PARTICULAR PURPOSE. THE ENTIRE RISK AS TO THE QUALITY AND PERFORMANCE OF THE PROGRAM IS WITH YOU. SHOULD THE PROGRAM PROVE<br>DEFECTIVE, YOU ASSUME THE COST OF ALL NECESSARY SERVICING, REPAIR OR CORRECTION.
- 13. IN NO EVENT UNLESS REQUIRED BY APPLICABLE LAW OR AGREED TO IN WRITING WILL ANY COPYRIGHT HOLDER, OR ANY OTHER PARTY WHO MAY MODIFY<br>AND/OR REDISTRIBUTE THE PROGRAM AS PERMITTED ABOVE, BE LIABLE TO YOU FOR DAMAGES, INCLU PROGRAMS), EVEN IF SUCH HOLDER OR OTHER PARTY HAS BEEN ADVISED OF THE POSSIBILITY OF SUCH DAMAGES.

END OF TERMS AND CONDITIONS

#### **How to Apply These Terms to Your New Programs**

If you develop a new program, and you want it to be of the greatest possible use to the public, the best way to achieve this is to make it free software which everyone can redistribute and change under these terms.

To do so, attach the following notices to the program. It is safest to attach them to the start of each source file to most effectively convey the exclusion of<br>warranty; and each file should have at least the "copyright" l

1 April 1989

Lexmark International, Inc.

This General Public License does not permit incorporating your program into proprietary programs. If your program is a subroutine library, you may consider it<br>more useful to permit linking proprietary applications with the License.

#### **GNU LESSER GENERAL PUBLIC LICENSE**

Version 2.1, February 1999

Copyright (C) 1991, 1999 Free Software Foundation, Inc.

59 Temple Place, Suite 330, Boston, MA 02111-1307 USA

Everyone is permitted to copy and distribute verbatim copies of this license document, but changing it is not allowed.

[This is the first released version of the Lesser GPL. It also counts as the successor of the GNU Library Public License, version 2, hence the version number 2.1.]

#### **Preamble**

The licenses for most software are designed to take away your freedom to share and change it. By contrast, the GNU General Public Licenses are intended to guarantee your freedom to share and change free software--to make sure the software is free for all its users.

This license, the Lesser General Public License, applies to some specially designated software packages--typically libraries--of the Free Software Foundation and other authors who decide to use it. You can use it too, but we suggest you first think carefully about whether this license or the ordinary General Public<br>License is the better strategy to use in any particular case, b

When we speak of free software, we are referring to freedom of use, not price. Our General Public Licenses are designed to make sure that you have the<br>freedom to distribute copies of free software (and charge for this serv change the software and use pieces of it in new free programs; and that you are informed that you can do these things.

To protect your rights, we need to make restrictions that forbid distributors to deny you these rights or to ask you to surrender these rights. These restrictions<br>translate to certain responsibilities for you if you distri

For example, if you distribute copies of the library, whether gratis or for a fee, you must give the recipients all the rights that we gave you. You must make<br>sure that they, too, receive or can get the source code. If you

We protect your rights with a two-step method: (1) we copyright the library, and (2) we offer you this license, which gives you legal permission to copy, distribute and/or modify the library.

To protect each distributor, we want to make it very clear that there is no warranty for the free library. Also, if the library is modified by someone else and passed on, the recipients should know that what they have is not the original version, so that the original author's reputation will not be affected by problems passed on, the resiprents sheard in

Finally, software patents pose a constant threat to the existence of any free program. We wish to make sure that a company cannot effectively restrict the<br>users of a free program by obtaining a restrictive license from a p

Most GNU software, including some libraries, is covered by the ordinary GNU General Public License. This license, the GNU Lesser General Public License,<br>applies to certain designated libraries, and is quite different from linking those libraries into non-free programs.

When a program is linked with a library, whether statically or using a shared library, the combination of the two is legally speaking a combined work, a<br>derivative of the original library. The ordinary General Public Licen

We call this license the "Lesser" General Public License because it does Less to protect the user's freedom than the ordinary General Public License. It also provides other free software developers Less of an advantage over competing non-free programs. These disadvantages are the reason we use the ordinary<br>General Public License for many libraries. However, the Lesser license p

For example, on rare occasions, there may be a special need to encourage the widest possible use of a certain library, so that it becomes a de-facto standard. To achieve this, non-free programs must be allowed to use the library. A more frequent case is that a free library does the same job as widely used non-free<br>libraries. In this case, there is little to gain by limiting the

In other cases, permission to use a particular library in non-free programs enables a greater number of people to use a large body of free software. For<br>example, permission to use the GNU C Library in non-free programs ena the GNU/Linux operating system.

Although the Lesser General Public License is Less protective of the users' freedom, it does ensure that the user of a program that is linked with the Library has the freedom and the wherewithal to run that program using a modified version of the Library.

The precise terms and conditions for copying, distribution and modification follow. Pay close attention to the difference between a "work based on the library" and a "work that uses the library". The former contains code derived from the library, whereas the latter must be combined with the library in order to run.

#### **GNU LESSER GENERAL PUBLIC LICENSE**

#### **TERMS AND CONDITIONS FOR COPYING, DISTRIBUTION AND MODIFICATION**

This License Agreement applies to any software library or other program which contains a notice placed by the copyright holder or other authorized party<br>saying it may be distributed under the terms of this Lesser General P

A "library" means a collection of software functions and/or data prepared so as to be conveniently linked with application programs (which use some of those functions and data) to form executables.

The "Library", below, refers to any such software library or work which has been distributed under these terms. A "work based on the Library" means either the Library or any derivative work under copyright law: that is to say, a work containing the Library or a portion of it, either verbatim or with modifications<br>and/or translated straightforwardly into another language. (He

"Source code" for a work means the preferred form of the work for making modifications to it. For a library, complete source code means all the source code for<br>all modules it contains, plus any associated interface definit

Activities other than copying, distribution and modification are not covered by this License; they are outside its scope. The act of running a program using the Library is not restricted, and output from such a program is covered only if its contents constitute a work based on the Library (independent of the use of the<br>Library in a tool for writing it). Whether that is true depend

1. You may copy and distribute verbatim copies of the Library's complete source code as you receive it, in any medium, provided that you conspicuously and appropriately publish on each copy an appropriate copyright notice and disclaimer of warranty; keep intact all the notices that refer to this License<br>and to the absence of any warranty; and distribute a copy of this Li

You may charge a fee for the physical act of transferring a copy, and you may at your option offer warranty protection in exchange for a fee.

- 2. You may modify your copy or copies of the Library or any portion of it, thus forming a work based on the Library, and copy and distribute such<br>modifications or work under the terms of Section 1 above, provided that you
	- a. The modified work must itself be a software library.
	- b. You must cause the files modified to carry prominent notices stating that you changed the files and the date of any change.
	- c. You must cause the whole of the work to be licensed at no charge to all third parties under the terms of this License.
	- d. If a facility in the modified Library refers to a function or a table of data to be supplied by an application program that uses the facility, other than as an argument passed when the facility is invoked, then you must make a good faith effort to ensure that, in the event an application does not<br>supply such function or table, the facility still operates, and performs whate

(For example, a function in a library to compute square roots has a purpose that is entirely well-defined independent of the application. Therefore,<br>Subsection 2d requires that any application-supplied function or table us the square root function must still compute square roots.)

These requirements apply to the modified work as a whole. If identifiable sections of that work are not derived from the Library, and can be reasonably considered independent and separate works in themselves, then this License, and its terms, do not apply to those sections when you distribute them as<br>separate works. But when you distribute the same sections as part of a w wrote it.

Thus, it is not the intent of this section to claim rights or contest your rights to work written entirely by you; rather, the intent is to exercise the right to control the distribution of derivative or collective works based on the Library.

In addition, mere aggregation of another work not based on the Library with the Library (or with a work based on the Library) on a volume of a storage<br>or distribution medium does not bring the other work under the scope of

3. You may opt to apply the terms of the ordinary GNU General Public License instead of this License to a given copy of the Library. To do this, you must alter all the notices that refer to this License, so that they refer to the ordinary GNU General Public License, version 2, instead of to this License. (If a<br>newer version than version 2 of the ordinary GNU General Public make any other change in these notices.

Once this change is made in a given copy, it is irreversible for that copy, so the ordinary GNU General Public License applies to all subsequent copies and derivative works made from that copy.

This option is useful when you wish to copy part of the code of the Library into a program that is not a library.

4. You may copy and distribute the Library (or a portion or derivative of it, under Section 2) in object code or executable form under the terms of Sections 1<br>and 2 above provided that you accompany it with the complete co terms of Sections 1 and 2 above on a medium customarily used for software interchange.

If distribution of object code is made by offering access to copy from a designated place, then offering equivalent access to copy the source code from<br>the same place satisfies the requirement to distribute the source code object code.

5. A program that contains no derivative of any portion of the Library, but is designed to work with the Library by being compiled or linked with it, is called a "work that uses the Library". Such a work, in isolation, is not a derivative work of the Library, and therefore falls outside the scope of this License.

However, linking a "work that uses the Library" with the Library creates an executable that is a derivative of the Library (because it contains portions of<br>the Library), rather than a "work that uses the library". The exec such executables.

When a "work that uses the Library" uses material from a header file that is part of the Library, the object code for the work may be a derivative work of<br>the Library even though the source code is not. Whether this is tru itself a library. The threshold for this to be true is not precisely defined by law.

If such an object file uses only numerical parameters, data structure layouts and accessors, and small macros and small inline functions (ten lines or less in length), then the use of the object file is unrestricted, regardless of whether it is legally a derivative work. (Executables containing this object code plus portions of the Library will still fall under Section 6.)

Otherwise, if the work is a derivative of the Library, you may distribute the object code for the work under the terms of Section 6. Any executables<br>containing that work also fall under Section 6, whether or not they are l

6. As an exception to the Sections above, you may also combine or link a "work that uses the Library" with the Library to produce a work containing

portions of the Library, and distribute that work under terms of your choice, provided that the terms permit modification of the work for the customer's own use and reverse engineering for debugging such modifications.

You must give prominent notice with each copy of the work that the Library is used in it and that the Library and its use are covered by this License. You<br>must supply a copy of this License. If the work during execution di

- Accompany the work with the complete corresponding machine-readable source code for the Library including whatever changes were used in the work (which must be distributed under Sections 1 and 2 above); and, if the work is an executable linked with the Library, with the complete<br>machine-readable "work that uses the Library", as object code and/or source co
- b. Use a suitable shared library mechanism for linking with the Library. A suitable mechanism is one that (1) uses at run time a copy of the library<br>already present on the user's computer system, rather than copying librar made with.
- c. Accompany the work with a written offer, valid for at least three years, to give the same user the materials specified in Subsection 6a, above, for a charge no more than the cost of performing this distribution.
- d. If distribution of the work is made by offering access to copy from a designated place, offer equivalent access to copy the above specified materials from the same place
- e. Verify that the user has already received a copy of these materials or that you have already sent this user a copy.

For an executable, the required form of the "work that uses the Library" must include any data and utility programs needed for reproducing the executable from it. However, as a special exception, the materials to be distributed need not include anything that is normally distributed (in either<br>source or binary form) with the major components (compiler, kernel, and component itself accompanies the executable.

It may happen that this requirement contradicts the license restrictions of other proprietary libraries that do not normally accompany the operating system. Such a contradiction means you cannot use both them and the Library together in an executable that you distribute.

- 7. You may place library facilities that are a work based on the Library side-by-side in a single library together with other library facilities not covered by<br>this License, and distribute such a combined library, provided
	- a. Accompany the combined library with a copy of the same work based on the Library, uncombined with any other library facilities. This must be distributed under the terms of the Sections above.
	- b. Give prominent notice with the combined library of the fact that part of it is a work based on the Library, and explaining where to find the accompanying uncombined form of the same work.
- 8. You may not copy, modify, sublicense, link with, or distribute the Library except as expressly provided under this License. Any attempt otherwise to copy,<br>modify, sublicense, link with, or distribute the Library is void received copies, or rights, from you under this License will not have their licenses terminated so long as such parties remain in full compliance.
- 9. You are not required to accept this License, since you have not signed it. However, nothing else grants you permission to modify or distribute the Library or its derivative works. These actions are prohibited by law if the Library or works based on it.
- 10. Each time you redistribute the Library (or any work based on the Library), the recipient automatically receives a license from the original licensor to copy,<br>distribute, link with or modify the Library subject to these
- If, as a consequence of a court judgment or allegation of patent infringement or for any other reason (not limited to patent issues), conditions are imposed on you (whether by court order, agreement or otherwise) that contradict the conditions of this License, they do not excuse you from the<br>conditions of this License. If you cannot distribute so as to satisfy simultan of the Library by all those who receive copies directly or indirectly through you, then the only way you could satisfy both it and this License would be to refrain entirely from distribution of the Library.

If any portion of this section is held invalid or unenforceable under any particular circumstance, the balance of the section is intended to apply, and the section as a whole is intended to apply in other circumstances.

It is not the purpose of this section to induce you to infringe any patents or other property right claims or to contest validity of any such claims; this section has the sole purpose of protecting the integrity of the free software distribution system which is implemented by public license practices. Many<br>people have made generous contributions to the wide range of software

This section is intended to make thoroughly clear what is believed to be a consequence of the rest of this License.

- 12. If the distribution and/or use of the Library is restricted in certain countries either by patents or by copyrighted interfaces, the original copyright holder<br>who places the Library under this License may add an explic
- 13. The Free Software Foundation may publish revised and/or new versions of the Lesser General Public License from time to time. Such new versions will<br>be similar in spirit to the present version, but may differ in detail number, you may choose any version ever published by the Free Software Foundation.
- 14. If you wish to incorporate parts of the Library into other free programs whose distribution conditions are incompatible with these, write to the author to ask for permission. For software which is copyrighted by the Fr sharing and reuse of software generally.

#### **NO WARRANTY**

.15. BECAUSE THE LIBRARY IS LICENSED FREE OF CHARGE, THERE IS NO WARRANTY FOR THE LIBRARY, TO THE EXTENT PERMITTED BY APPLICABLE LAW.<br>EXCEPT WHEN OTHERWISE STATED IN WRITING THE COPYRIGHT HOLDERS AND/OR OTHER PARTIES PROVI

YOU ASSUME THE COST OF ALL NECESSARY SERVICING, REPAIR OR CORRECTION.

16. IN NO EVENT UNLESS REQUIRED BY APPLICABLE LAW OR AGREED TO IN WRITING WILL ANY COPYRIGHT HOLDER, OR ANY OTHER PARTY WHO MAY MODIFY AND/OR REDISTRIBUTE THE LIBRARY AS PERMITTED ABOVE, BE LIABLE TO YOU FOR DAMAGES, INCLUDING ANY GENERAL, SPECIAL, INCIDENTAL OR<br>CONSEQUENTIAL DAMAGES ARISING OUT OF THE USE OR INABILITY TO USE THE LIBRARY (INCLUDING BUT NO RENDERED INACCURATE OR LOSSES SUSTAINED BY YOU OR THIRD PARTIES OR A FAILURE OF THE LIBRARY TO OPERATE WITH ANY OTHER SOFTWARE),<br>EVEN IF SUCH HOLDER OR OTHER PARTY HAS BEEN ADVISED OF THE POSSIBILITY OF SUCH DAMAGES.

END OF TERMS AND CONDITIONS

#### **How to Apply These Terms to Your New Libraries**

If you develop a new library, and you want it to be of the greatest possible use to the public, we recommend making it free software that everyone can<br>redistribute and change. You can do so by permitting redistribution und License).

To apply these terms, attach the following notices to the library. It is safest to attach them to the start of each source file to most effectively convey the<br>exclusion of warranty; and each file should have at least the "

1 April 1990

Lexmark International, Inc.

That's all there is to it!

# **Licenční informace**

Rezidentní software tiskárny obsahuje:

- l Software vyvinutý společností Dell nebo jinou společností a podléhající jejich autorským právům
- l Software modifikovaný společností Dell a poskytovaný s licencí GNU General Public License verze 2 a Lesser General Public License verze 2.1
- l Software poskytovaný s licencí a vyjádřením o záruce BSD

Klepněte na název dokumentu, který si chcete prohlédnout:

- 1 [Licence a záruční prohlášení BSD](file:///C:/data/CHM_OUT/systems/944/CZ/ug/ug_cz.chm/ug_cz/bsd.htm#45304)
- l [Licence GNU](file:///C:/data/CHM_OUT/systems/944/CZ/ug/ug_cz.chm/ug_cz/gnu.htm#47538)

Software modifikovaný společností Dell s licencí GNU je poskytován zdarma. Smíte jej šířit anebo modifikovat v souladu s podmínkami výše uvedených licencí.<br>Tyto licence vám neposkytují žádná práva na software tiskárny chrá

Vzhledem k tomu, že software s licencí GNU, na kterém je modifikace společnosti Dell založena, je poskytován bez záruky, na použití modifikované verze<br>společnosti Dell se taktéž záruka nevztahuje. Další informace o omezení

Pro získání souborů zdrojového kódu pro software s licencí GNU změněný společností Dell spusťte disk CD *Ovladače a utility*, který je dodávaný s tiskárnou, a<br>klepněte na položku **Spojení se společností Dell** nebo vyhledej

# <span id="page-28-0"></span>**Údržba inkoustových kazet**

- [Výměna inkoustových kazet](#page-28-1)
- [Vyrovnání inkoustových kazet](#page-29-0)
- Čišt[ění trysek inkoustové kazety](#page-30-0)

### <span id="page-28-1"></span>**Výměna inkoustových kazet**

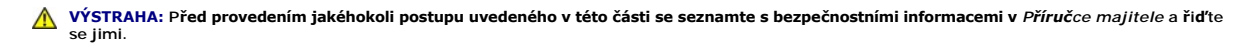

Inkoustové kazety Dell lze získat pouze prostřednictvím společnosti Dell. Inkoustové kazety lze objednat přes internet na adrese <u>[www.dell.com/supplies](http://www.dell.com/supplies)</u><br>nebo telefonicky. Informace o telefonickém objednání najdete v části

Společnost Dell doporučuje pro vaši tiskárnu inkoustové kazety Dell. Společnost Dell neposkytuje záruku pokrývající problémy způsobené používáním<br>příslušenství, součástí a komponent, které nebyly dodány společností Dell.

- 1. Zapněte tiskárnu.
- 2. Zvedněte jednotku tiskárny a umístěte podpěru skeneru mezi zarážky tak, aby zůstala otevřená.

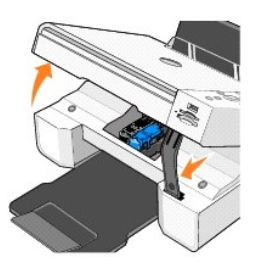

Pokud tiskárna není v činnosti, držák inkoustových kazet se automaticky přesune a zastaví v zaváděcí poloze.

3. Stlačte páčku inkoustové kazety a zvedněte víčko.

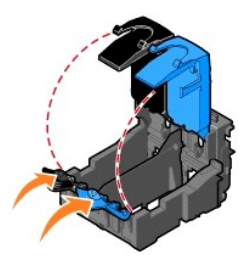

4. Vyjměte starou inkoustovou kazetu.

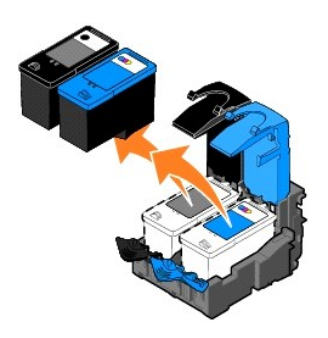

5. Kazety skladujte ve vzduchotěsném obalu, např. ve schránce dodané s fotografickou kazetou, nebo je řádně zlikvidujte.

<span id="page-29-1"></span>6. Při instalaci nových inkoustových kazet odstraňte nálepku a průhlednou pásku ve spodní a zadní části inkoustové kazety.

POZNÁMKA: Na obrázku je černá a barevná kazeta (používané pro normální tisk). K tisku fotografií používejte fotografickou kazetu a barevnou kazetu.

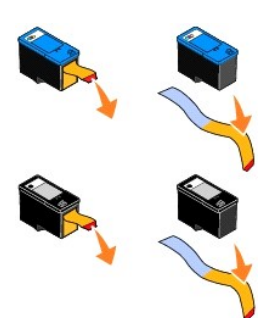

7. Vložte nové inkoustové kazety. Černá nebo fotografická inkoustová kazeta musí být pevně usazena v levém držáku inkoustové kazety a barevná inkoustová kazeta v pravém držáku inkoustové kazety.

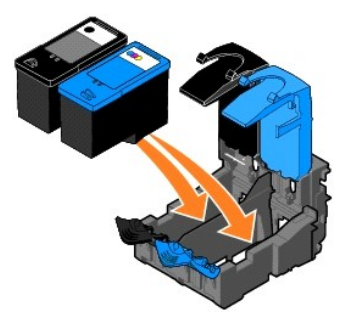

8. *Zaklapněte* víčka.

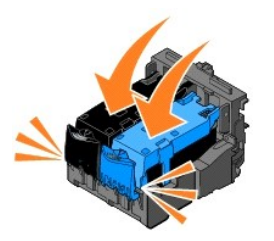

9. Zvedněte jednotku tiskárny a přidržte podpěru skeneru zvednutou. Tiskárnu sklápějte, dokud se zcela neuzavře.

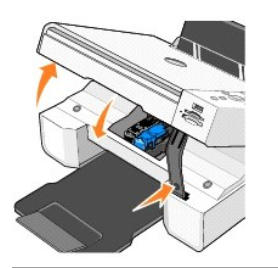

# <span id="page-29-0"></span>**Vyrovnání inkoustových kazet**

Tiskárna automaticky vyzve k vyrovnání inkoustových kazet po jejich instalaci nebo výměně. Vyrovnání kazet lze ověřit vytisknutím stránky se vzorkem vyrovnání.

- 1. Stiskněte opakovaně tlačítka se šipkou , dokud se nezobrazí volba Údržba.
- 2. Stiskněte tlačítko Vybrat ⊙.
- 3. Stiskněte opakovaně tlačítka se šipkou **I A**, dokud se nezobrazí volba Vyrovnání kazet.

<span id="page-30-1"></span>4. Stiskněte tlačítko Vybrat<sup>o</sup>. Stránka se vzorkem vyrovnání se začne tisknout.

Během tisku se na displeji panelu ovládání zobrazí zpráva Tisk stránky se vzorky vyrovnání. Inkoustové kazety se vyrovnají při tisku stránky.

Inkoustové kazety je pravděpodobně třeba vyrovnat, pokud vytištěné znaky nemají správný tvar, nejsou zarovnány k levému okraji, nebo jsou-li svislé či<br>vodorovné čáry vlnité.

Postup při vyrovnání inkoustových kazet:

1. Založte obyčejný papír. Další informace naleznete v části Zalo[žení papíru](file:///C:/data/CHM_OUT/systems/944/CZ/ug/ug_cz.chm/ug_cz/about.htm#1006705).

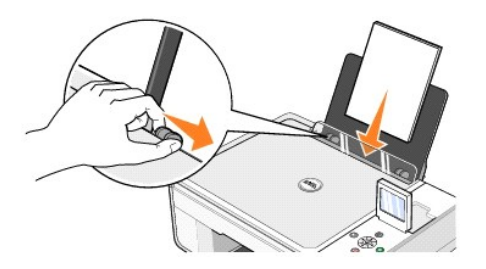

2. V operačním systému *Windows XP* klepněte na tlačítko **Start**® **Ovládací panely**® **Tiskárny a jiný hardware**® **Tiskárny a faxy.**

V operačním systému *Windows 2000* klepněte na tlačítko **Start**® **Nastavení**® **Tiskárny.**

- 3. Pravým tlačítkem myši klepněte na ikonu **Dell Photo AIO Printer 944**.
- 4. Klepněte na položku **Předvolby tisku**.
- Otevře se dialogové okno **Předvolby tisku**.
- 5. Klepněte na kartu **Údržba**.
- 6. Klepněte na položku **Vyrovnat tiskové kazety**.
- 7. Klepněte na tlačítko **Tisk**.

Inkoustové kazety se vyrovnají při tisku stránky.

## <span id="page-30-0"></span>**Čištění trysek inkoustové kazety**

Pravděpodobně bude nutné vyčistit trysky tiskové kazety v těchto případech:

- l v grafice nebo ve spojitých černých oblastech se vyskytují bílé čáry,
- l tisk je rozmazaný nebo příliš tmavý,
- l barvy jsou bledé, netisknou se nebo se tisknou jen částečně,
- l svislé čáry jsou neostré nebo nevyvážené,

Postup při čištění trysek inkoustové kazety:

1. Založte obyčejný papír. Další informace naleznete v části Zalo[žení papíru](file:///C:/data/CHM_OUT/systems/944/CZ/ug/ug_cz.chm/ug_cz/about.htm#1006705).

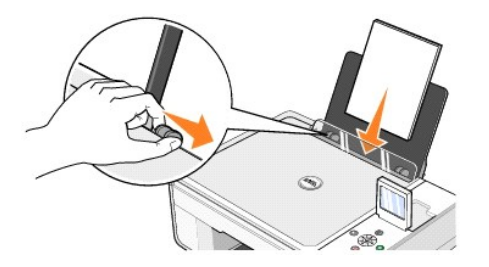

2. V operačním systému *Windows XP* klepněte na tlačítko **Start**® **Ovládací panely**® **Tiskárny a jiný hardware**® **Tiskárny a faxy.**

V operačním systému *Windows 2000* klepněte na tlačítko **Start**® **Nastavení**® **Tiskárny.**

- 3. Pravým tlačítkem myši klepněte na ikonu **Dell Photo AIO Printer 944**.
- 4. Klepněte na položku **Předvolby tisku**.

Otevře se dialogové okno **Předvolby tisku**.

- 5. Klepněte na kartu **Údržba**.
- 6. Klepněte na položku **Čištění tiskových kazet**.
- 7. Pokud se kvalita tisku nezlepší, klepněte na položku **Tisknout znovu**.
- 8. Vytiskněte dokument znovu a ověřte, zda se kvalita tisku zlepšila.
- 9. Nejste-li stále spokojeni s kvalitou tisku, otřete trysky inkoustové kazety čistým suchým hadříkem a poté vytiskněte dokument znovu.

## **Tisk**

- **O** [Tisk dokumentu](#page-32-0)
- **O** [Tisk fotografií](#page-32-1)
- **[Tisk fotografií bez okrajů](#page-33-0)**
- **O** [Tisk obálek](#page-33-1)
- [Tisk fotografií z fotoaparátu podporujícího rozhraní PictBridge](#page-34-1)
- [Tisk fotografií z paměťové karty nebo paměťové klíč](#page-34-2)e USB

#### <span id="page-32-0"></span>**Tisk dokumentu**

- 1. Zapněte počítač a tiskárnu a zkontrolujte, zda jsou propojeny.
- 2. Založte papír potiskovanou stranou nahoru. Další informace naleznete v části Zalo[žení papíru](file:///C:/data/CHM_OUT/systems/944/CZ/ug/ug_cz.chm/ug_cz/about.htm#1006705).

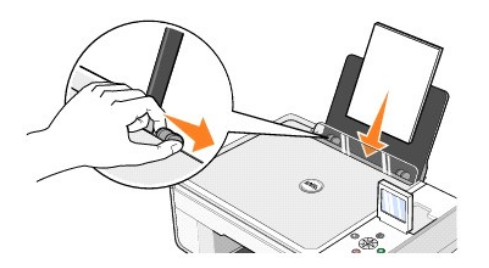

- 3. V otevřeném dokumentu klepněte postupně na položky Soubor→ Tisk.
- 4. Úprava nastavení tisku:
	- a. Klepněte na položku **Předvolby**, **Vlastnosti**, **Možnosti** nebo **Nastavení** (podle použitého programu nebo operačního systému).
		- Zobrazí se dialogové okno **Předvolby tisku** .
	- b. Na kartě **Nastavení tisku** vyberte kvalitu a rychlost tisku, velikost papíru, černobílý nebo barevný tisk, tisk bez okrajů, orientaci a počet kopií.
	- c. Na kartě **Rozšířené** vyberte oboustranný tisk, rozvržení a použití funkce **Automatické zaostření obrazu**.
	- d. Po provedení požadovaného nastavení v okně **Předvolby tisku** se vraťte do dialogového okna **Tisk** klepnutím na tlačítko **OK** v dolní části obrazovky.
- 5. Klepněte na tlačítko **OK** nebo **Tisk** (podle použitého programu nebo operačního systému).

#### <span id="page-32-1"></span>**Tisk fotografií**

1. Založte fotografický papír potiskovanou (lesklou) stranou nahoru. Další informace naleznete v části Zalo[žení papíru](file:///C:/data/CHM_OUT/systems/944/CZ/ug/ug_cz.chm/ug_cz/about.htm#1006705).

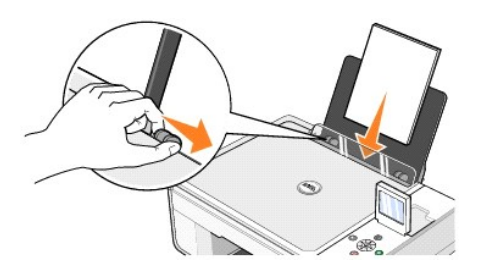

- 2. Pro tisk fotografií se doporučuje používat barevnou kazetu a fotografickou kazetu. Další informace najdete v části [Výměna inkoustových kazet](file:///C:/data/CHM_OUT/systems/944/CZ/ug/ug_cz.chm/ug_cz/maintain.htm#1108804).
- 3. V otevřeném dokumentu klepněte postupně na položky Soubor→ Tisk.
- 4. Chcete-li upravit nastavení tisku, klepněte na položku **Předvolby**, **Vlastnosti**, **Možnosti** nebo **Nastavení** (podle použitého programu nebo operačního systému).

Zobrazí se dialogové okno **Předvolby tisku** .

**POZNÁMKA:** Pokud používáte aplikaci Dell Picture Studio, výběrem položky **Zobrazit všechna nastavení tiskárny** zobrazte okno **Vlastnosti tisku**.

- 5. Na kartě **Nastavení tisku** vyberte volbu **Fotografie**. Potom vyberte požadovanou hodnotu rozlišení dpi z rozbalovací nabídky.
- 6. Vyberte požadovanou velikost papíru, orientaci a počet kopií.

**POZNÁMKA:** Pro tisk fotografií se doporučuje používat fotografický nebo lesklý papír.

- 7. Po úpravě nastavení tiskárny klepněte na tlačítko **OK**.
- 8. Klepněte na tlačítko **OK** nebo **Tisk** (podle použitého programu nebo operačního systému).
- 9. Každou fotografii po výstupu z výstupního zásobníku ihned odeberte, aby nedošlo ke slepení nebo rozmazání fotografií.

**POZNAMKA:** Před vložením fotografií do nepřilnavého fotografického alba nebo rámečku je třeba počkat dostatečně dlouhou dobu, než výtisky dokonale<br>zaschnou (12 až 24 hodin v závislosti na okolním prostředí). Toto opatření

## <span id="page-33-0"></span>**Tisk fotografií bez okrajů**

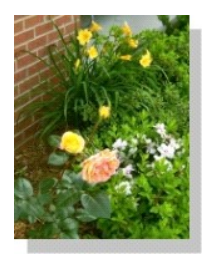

1. Chcete-li dosáhnout nejlepších výsledků, založte fotografický nebo lesklý papír a zkontrolujte, zda potiskovaná strana směřuje nahoru. Další informace naleznete v části Zalo

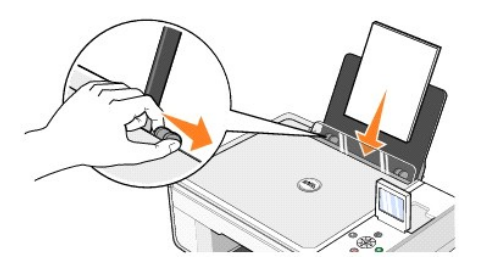

- 2. Pro tisk fotografií se doporučuje používat barevnou kazetu a fotografickou kazetu. Další informace najdete v části [Výměna inkoustových kazet](file:///C:/data/CHM_OUT/systems/944/CZ/ug/ug_cz.chm/ug_cz/maintain.htm#1108804).
- 3. V otevřeném dokumentu klepněte postupně na položky **Soubor**® **Tisk**.
- 4. Chcete-li upravit nastavení tisku, klepněte na položku **Předvolby**, **Vlastnosti**, **Možnosti** nebo **Nastavení** (podle použitého programu nebo operačního systému).

Zobrazí se dialogové okno **Předvolby tisku** .

- 5. Na kartě **Nastavení tisku** vyberte volbu **Fotografie**. Potom vyberte požadovanou hodnotu rozlišení dpi z rozbalovací nabídky.
- 6. Zaškrtněte políčko **Bez okrajů**, zvolte orientaci fotografie a požadovaný počet kopií.
- 7. Na kartě **Rozšířené** vyberte z rozbalovací nabídky požadovanou velikost papíru bez okrajů a klepněte na tlačítko **OK**.
- 8. Klepněte na tlačítko **OK** nebo **Tisk** (podle použitého programu nebo operačního systému).

#### <span id="page-33-1"></span>**Tisk obálek**

- 1. Zapněte počítač a tiskárnu a zkontrolujte, zda jsou propojeny.
- 2. Vložte maximálně 10 obálek se známkou v levém horním rohu.

**POZNÁMKA:** Do podpěry papíru lze založit jednu obálku, aniž by bylo nutné vyjmout obyčejný papír.

<span id="page-34-0"></span>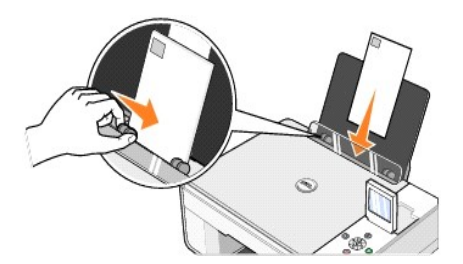

- 3. V otevřeném dokumentu klepněte postupně na položky Soubor→ Tisk.
- 4. Klepněte na položku **Předvolby**, **Vlastnosti**, **Možnosti** nebo **Nastavení** (podle použitého programu nebo operačního systému).
	- Zobrazí se dialogové okno **Předvolby tisku** .
- 5. Na kartě **Nastavení tisku** vyberte kvalitu a rychlost tisku, velikost papíru, černobílý nebo barevný tisk, orientaci a počet kopií.

**POZNAMKA:** Pro zákazníky v Japonsku: Pro zásilky v Japonsku může být obálka vytištěna na výšku, s místem pro známku v pravém dolním rohu nebo na<br>šířku, s místem pro známku v levém dolním rohu. Pro mezinárodní zásilky tisk

- 6. Po provedení požadovaného nastavení v okně **Předvolby tisku** se vraťte do dialogového okna **Tisk** klepnutím na tlačítko **OK** v dolní části obrazovky.
- 7. Klepněte na tlačítko **OK** nebo **Tisk** (podle použitého programu nebo operačního systému).

## <span id="page-34-1"></span>**Tisk fotografií z fotoaparátu podporujícího rozhraní PictBridge**

Tato tiskárna je kompatibilní s fotoaparáty podporujícími rozhraní PictBridge.

- 1. Zapojte jeden konec kabelu USB do fotoaparátu.
- 2. Zapojte druhý konec kabelu USB do portu PictBridge na přední části tiskárny.

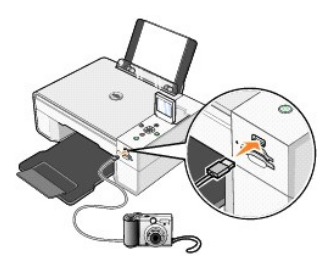

- **POZNAMKA:** Když tiskárna není připojena k počítači a je k ní připojen fotoaparát podporující rozhraní PictBridge, nejsou k dispozici některé funkce<br>tlačítek panelu ovládání na tiskárně. Tyto funkce budou opět dostupné po
- 3. Zapněte digitální fotoaparát. Informace o výběru a použití příslušných nastavení USB a připojení pomocí rozhraní PictBridge u fotoaparátu najdete v dokumentaci fotoaparátu.

**POZNAMKA:** U mnoha digitálních fotoaparátů jsou k dispozici dvě možnosti výběru režimu USB: počítač a tiskárna (nebo PTP). U tisku pomocí rozhraní<br>PictBridge by mělo být vybráno rozhraní USB tiskárny (nebo PTP). Další inf

## <span id="page-34-2"></span>**Tisk fotografií z paměťové karty nebo paměťového klíče USB**

Většina digitálních fotoaparátů používá paměťovou kartu k ukládání fotografií. Tiskárna Dell Photo AIO Printer 944 podporuje následující paměťové karty:

- l CompactFlash Typ I
- l CompactFlash Typ II (MicroDrive)
- l Memory Stick
- l Memory Stick PRO
- l SmartMedia
- l Secure Digital
- l MultiMediaCard
- l xD-Picture

Paměťové karty je třeba vkládat štítkem nahoru. Ctečka karet je vybavena dvěma sloty pro tyto paměťové karty a malou kontrolkou, jejíž blikání označuje, že<br>probíhá načítání nebo přenos dat z karty.

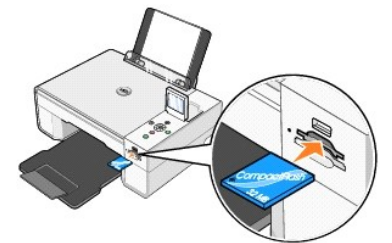

**POZNÁMKA:** Nikdy *nevyjímejte* kartu, když probíhá načítání. Může dojít k poškození dat.

Konektor, který používá technologie PictBridge, lze použít také pro přístup k informacím uloženým v paměťových klíčích USB. Pro provoz s tímto zařízením AIO<br>mají certifikát následující paměťové klíče USB:

- l DELL paměťový klíč 256 MB vysokorychlostní USB 2.0, číslo dílu 311-4341
- l DELL paměťový klíč 128 MB vysokorychlostní USB 2.0, číslo dílu 311-4340
- l DELL paměťový klíč 64 MB vysokorychlostní USB 2.0, číslo dílu 311-4339

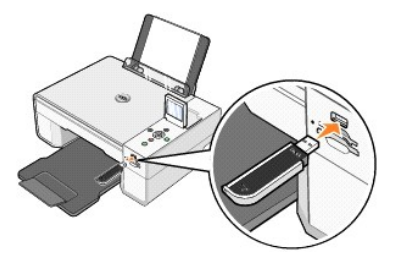

Po vložení paměťové karty nebo paměťového klíče USB se zobrazí nabídka **Režim foto** .

**POZNÁMKA:** Nevkládejte více než jednu paměťovou kartu nebo paměťový klíč USB současně.

**Photo Mode** View Photos or Print Save to Computer View Slideshow Print All 6 Photos

#### **Zobrazení nebo tisk fotografií**

- 1. V nabídce **Režim Foto** na displeji přejděte na položku **Zobrazit fotografie nebo Tisk** a potom na panelu ovládání stiskněte tlačítko **Vybrat** .
- 2. Stisknutím tlačítek se šipkami <sup>dp</sup>i doleva nebo doprava procházejte fotografie na paměťové kartě nebo v paměťovém klíči USB.
- 3. Stisknutím tlačítka Vybrat  $\heartsuit$  vyberte fotografii k vytištění. Stisknutím tlačítek se šipkami **i nahoru nebo dolů zadejte počet kopií.**
- 4. Stisknutím tlačítka **Start** zahajte tisk.
- **POZNAMKA:** Přímo z paměťové karty nebo paměťového klíče USB lze tisknout pouze obrázky ve formátu JPG nebo omezenou sadu obrázků ve formátu<br>TIFF. Chcete-li tisknout fotografie uložené na paměťové kartě nebo paměťovém klíč

#### **Uložení fotografií do počítače**

V nabídce Re**žim Foto** na displeji přejděte na položku **Uložení do počítač**e a potom na ovládacím panelu stiskněte llačítko Vybrat ヅ. Všechny fotografie na<br>pamě**ťové kartě nebo v paměťovém klíči** USB jsou přeneseny do poč

#### **Prohlížení prezentace**

V nabídce **Režim Foto** na displeji přejděte na položku Prezentace **a potom na ovládacím panelu stiskně**te tlačítko **Vybrat ヅ. Tiskárna zobrazí vš**echny<br>fotografie uložené na paměťové kartě nebo v paměťovém klíči USB.

#### **Tisk všech fotografií na paměťové kartě nebo v paměťovém klíči USB**

V nabídce Re**žim Foto** na displeji přejděte na položku **Vytisknout všechny fotografie X** na panelu ovládání stiskněte tlačítko Vybrat ヅ. Tiskárna vytiskne<br>všechny fotografie na paměťové kartě nebo v paměťovém klíči USB.

**POZNAMKA:** Přímo z paměťové karty nebo paměťového klíče USB lze tisknout pouze obrázky ve formátu JPG nebo omezenou sadu obrázků ve formátu<br>TIFF. Chcete-li tisknout fotografie uložené na paměťové kartě nebo paměťovém klíč

#### **Úprava fotografií na paměťové kartě nebo v paměťovém klíči USB**

Před vytištěním můžete na paměťové kartě nebo v paměťovém klíči USB provádět úpravy snímků, jako je například oříznutí, korekce červených očí a otočení.

#### **Oříznutí fotografie**

- 1. Vložte paměťovou kartu nebo paměťový klíč USB do tiskárny.
- 2. Stisknutím tlačítek se šipkou **nahoru nebo dolů zvýrazněte položku Zobrazit fotografie nebo Tisk** a potom stiskněte tlačítko Vybrat  $\odot$
- 3. Stisknutím tlačítek se šipkou **nahoru nebo dolů přejděte ke snímku, který chcete oříznout, a potom stiskněte tlačítko Vybrat <sup>?</sup>**
- 4. Stiskněte tlačítko **Nabídka**  .
- 5. Stisknutím tlačítek se **šipkou** nahoru nebo dolů přejděte na položku **Oříznout**.
- 6. Stiskněte tlačítko **Vybrat** .
- 7. Stisknutím tlačítek se šipkou **Divalo**nu nebo dolů změňte velikost obrázku a potom stiskněte tlačítko Vybrat
- 8. Pomocí tlačítek se šipkami **upravitel zakov**ite část obrázku, kterou chcete oříznout, a potom stiskněte tlačítko Vybrat  $\odot$
- 9. Stisknutím tlačítek se **šipkou** vyberte počet kopií, které chcete vytisknout, a potom stisknutím tlačítka **Start** zobrazte náhled obrázku.
- 10. Stisknutím tlačítka Start<sup>O</sup> zahajte tisk

#### **Otočení fotografie**

- 1. Vložte paměťovou kartu nebo paměťový klíč USB do tiskárny.
- 2. Stisknutím tlačítek se šipkou **nahoru nebo dolů zvýrazněte položku Zobrazit fotografie nebo Tisk** a potom stiskněte tlačítko Vvbrat  $\circledcirc$
- 3. Opakovaným stisknutím tlačítek se šipkou **nahoru nebo dolů přejděte ke snímku, který chcete otočit**, a potom stiskněte tlačítko Vybrat  $\circledcirc$ .
- 4. Stiskněte tlačítko **Nabídka**  .
- 5. Opakovaným stisknutím tlačítek se **šipkou** nahoru nebo dolů přejděte na položku **Otočit o 90 stupňů**.
- 6. Stiskněte tlačítko **Vybrat** .
- 7. Stisknutím tlačítek se **šipkou** vyberte počet kopií, které chcete vytisknout, a potom stisknutím tlačítka **Start** zobrazte náhled obrázku.
- 8. Stisknutím tlačítka Start<sup>1</sup> zahajte tisk

#### **Použití funkce Korekce červených očí**

- 1. Vložte paměťovou kartu nebo paměťový klíč USB do tiskárny.
- 2. Stiskněte tlačítko **Nabídka**
- 3. Stisknutím tlačítek se **šipkou** nahoru nebo dolů přejděte na položku **Korekce červených očí**.

4. Stisknutím tlačítek se **šipkou** doleva nebo doprava zvýrazněte položku **Zapnuto pro všechny fotografie** a potom stiskněte tlačítko **Vybrat** . Funkce **Korekce červených očí** se bude používat u všech snímků, které jste vybrali pro tisk z paměťové karty nebo klíče USB, dokud ji nevypnete.

#### Vypnutí funkce **Korekce červených očí**:

- 1. Vložte paměťovou kartu nebo paměťový klíč USB do tiskárny.
- 2. Stiskněte tlačítko **Nabídka**
- 3. Stisknutím tlačítek se šipkou  $\blacktriangleright$  nahoru nebo dolů přejděte na položku Korekce červených očí.
- 4. Stisknutím tlačítek se šipkou **bylačkou zakou** doprava zvýrazněte položku Vypnuto a potom stiskněte tlačítko Vybrat

#### **Použití funkce Automatická optimalizace obrazu**

**Automatická optimalizace obrazu** zaostří obrázek tak, aby se vylepšil jeho vzhled.

- 1. Vložte paměťovou kartu nebo paměťový klíč USB do tiskárny.
- 2. Stiskněte tlačítko **Nabídka**  .
- 3. Opakovaným stisknutím tlačítek se **šipkou** nahoru nebo dolů přejděte na položku **Automatická optimalizace obrazu**.
- 4. Stisknutím tlačítek se **šipkou** doleva nebo doprava zvýrazněte položku **Zapnuto pro všechny fotografie** a potom stiskněte tlačítko **Vybrat** .

Funkce **Automatická optimalizace obrazu** se bude používat u všech snímků, které jste vybrali pro tisk z paměťové karty nebo klíče USB, dokud ji nevypnete.

#### Vypnutí funkce **Automatická optimalizace obrazu** :

- 1. Vložte paměťovou kartu nebo paměťový klíč USB do tiskárny.
- 2. Stiskněte tlačítko **Nabídka**
- 3. Opakovaným stisknutím tlačítek se **šipkou** nahoru nebo dolů přejděte na položku **Automatická optimalizace obrazu**.
- 4. Stisknutím tlačítek se šipkou **bylačkou a zakou** doprava zvýrazněte položku Vypnuto a potom stiskněte tlačítko Vybrat

#### **Tisk fotografií v odstínech hnědé**

- 1. Vložte paměťovou kartu nebo paměťový klíč USB do tiskárny.
- 2. Stiskněte tlačítko **Nabídka**  .
- 3. Stisknutím tlačítek se **šipkou** nahoru nebo dolů přejděte na položku **Tisk v odstínech sépie**.
- 4. Stisknutím tlačítek se **šipkou** doleva nebo doprava zvýrazněte položku **Zapnuto pro všechny fotografie** a potom stiskněte tlačítko **Vybrat** . Funkce **Tisk v odstínech sépie** se bude používat u všech snímků, které jste vybrali pro tisk z paměťové karty nebo klíče USB, dokud ji nevypnete.

#### Vypnutí funkce **Tisk v odstínech sépie** :

- 1. Vložte paměťovou kartu nebo paměťový klíč USB do tiskárny.
- 2. Stiskněte tlačítko **Nabídka**
- 3. Stisknutím tlačítek se **šipkou** nahoru nebo dolů přejděte na položku **Tisk v odstínech sépie**.
- 4. Stisknutím tlačítek se šipkou **doleva nebo doprava zvýrazněte položku Vypnuto** a potom stiskněte tlačítko Vybrat

# **Právní předpisy**

- [CE Notice \(European Union\)](#page-38-0)
- [Shoda s normou EN 55022 \(pouze v České republice\)](#page-39-0)
- [Polské testovací a certifikační centrum](#page-39-1)
- [Soulad s programem ENERGY STAR®](#page-40-0)

Elektromagnetické rušení představuje jakékoli signály nebo emise vyzařované ve volném prostoru nebo vedené přes kabely, které ohrožují funkci rádiové<br>navigace nebo jiné bezpečnostní služby, nebo vážným způsobem snižují, za

Elektromagnetická kompatibilita je schopnost elektronických zařízení fungovat správně ve společném elektronickém prostředí. Přestože bylo toto zařízení vyrobeno tak, aby vyhovovalo omezením regulačních předpisů týkajícím se elektromagnetického rušení, nemůžeme zaručit, že v případě určité instalace<br>k rušení nedojde. Pokud mezi tímto zařízením a radiokomunikačními přístroj můžete situaci napravit jedním nebo několika z následujících opatření:

- l Přesměrujte přijímací anténu.
- l Přemístěte zařízení s ohledem na umístění přijímače.
- l Přemístěte televizor dále od přijímače.
- l Zapojte zařízení do jiné zásuvky, aby zařízení a přijímač byly napájeny přes různé obvody.

V případě potřeby se obraťte na zástupce technické podpory společnosti Dell nebo na zkušeného opraváře rádiových přijímačů a televizorů, kteří vám poskytnou další užitečné rady.

Zařízení Dell jsou vyrobena, otestována a vyhodnocena z hlediska předpokládaného elektromagnetického prostředí. Tato hodnocení se vztahují k těmto definicím elektromagnetického prostředí:

- l Třída A zařízení vhodná pro obchodní nebo průmyslové prostředí.
- l Třída B zařízení vhodná pro rezidenční oblasti.

Zařízení IT, včetně přídavných desek, tiskáren, vstupních a výstupních zařízení, monitorů a podobných zařízení, která jsou integrována v počítači nebo připojena k počítači, musí vyhovovat klasifikaci elektromagnetického prostředí počítače.

Upozornění týkající se stíněných signálových kabelů: Pro připojení zařízení k jakémukoli zařízení společnosti Dell používejte pouze stíněné kabely.<br>Snížíte tak možnost rušení radiokomunikačních přístrojů. Použití stíněných **kompatibility daného prostředí. Kabely od společnosti Dell jsou k dispozici na adrese [www.dell.com.](http://www.dell.com/)**

Většina zařízení Dell má klasifikaci pro prostředí třídy B. Použití některých doplňků však může některé konfigurace přesunout do třídy A. Abyste mohli určit elektromagnetickou kategorii svého zařízení, prostudujte si následující části. Každá část poskytuje informace o elektromagnetické kompatibilitě a<br>elektromagnetickém rušení nebo bezpečnostní informace o produktu s ohledem n

#### <span id="page-38-0"></span>**CE Notice (European Union)**

Označení produktu symbolem ┗ ┗ znamená, že toto zařízení společnosti DeII vyhovuje požadavkŭm směrnice elektromagnetické kompatibility 89/336/EEC a<br>směrnice nízkého napětí 73/23/EEC pro Evropskou unii. Takové označení zna

- l EN 55022 Zařízení informační techniky Charakteristiky rádiového rušení Meze a metody měření.
- l EN 55024 Zařízení informační techniky Charakteristiky odolnosti Meze a metody měření.
- l EN 61000-3-2 Elektromagnetická kompatibilita (EMC) Část 3.: Meze Oddíl 2: Meze pro emise harmonických proudů (spotřebičů, které mají vstupní

fázový proud ≤ 16 A).

- l EN 61000-3-3 Elektromagnetická kompatibilita (EMC) Část 3: Meze Oddíl 3: Omezení kolísání napětí a blikání v rozvodných sítích nízkého napětí pro zařízení se jmenovitým proudem ≤ 16 A.
- l EN 60950-1 Bezpečnost zařízení informační techniky.

**POZNÁMKA:** Požadavky na emise u normy EN 55022 rozlišují dvě kategorie:

- l Třída A pro typické komerční oblasti.
- l Třída B pro typické domácí oblasti.

Chcete-Ii určit, která kategorie se vztahuje toto zařízení, prostudujte si informace FCC nebo ICES na štítku umístěném na zadním, bočním nebo dolním panelu<br>zařízení. Pokud informace FCC nebo ICES na štítku uvádějí třídu A,

**VAROVÁNÍ TÝKAJÍCÍ SE VYSOKOFREKVENČNÍHO RUŠENÍ: Toto je produkt třídy A. V domácím prostředí může způsobit vysokofrekvenční rušení. Z toho důvodu je uživatel povinen učinit příslušná opatření.**

Pokud informace FCC nebo ICES na štítku uvádějí třídu B, platí pro toto zařízení následující informace:

#### **Tento přístroj společnosti Dell je určen k použití v domácím prostředí typickém pro třídu B.**

Prohlášení o shodě v souladu s výše uvedenými směrnicemi a normami bylo provedeno v sídle společnosti Dell Inc. Products Europe BV, Limerick, Irsko. Na<br>stejném místě je toto prohlášení také uloženo.

## <span id="page-39-0"></span>**Shoda s normou EN 55022 (pouze v České republice)**

This device belongs to Class B devices as described in EN 55022, unless it is specifically stated that it is a Class A device on the specification label. The following applies to devices in Class A of EN 55022 (radius of protection up to 30 meters). The user of the device is obliged to take all steps necessary to remove sources of interference to telecommunication or other devices.

Pokud není na typovém štitku počitače uvedeno, že spadá do třídy A podle EN 55022, spadá automatickz do<br>třidy B podle EN 55022. Pro zařízení zařazená do třidy A (ochranné pásmo 30m) podle EN 55022 platí<br>následujíčí. Dojdeopatření, aby rušení odstranil.

## <span id="page-39-1"></span>**Polské testovací a certifikační centrum**

Zařízení musí být napájeno ze zásuvky s ochranným obvodem (3kolíková zásuvka). Veškeré zařízení fungující společně (počítač, monitor, tiskárna atd.) musí mít stejný zdroj napájení.

Vodič fáze elektroinstalace místnosti musí mí rezervní ochranu proti zkratu ve formě pojistky s nominální hodnotou nepřekračující 16 ampérů (A).

Pro úplné vypnutí je nutno odpojit napájecí kabel od zásuvky napájení, která by se měla nacházet v blízkosti zařízení a která by měla být snadno přístupná.

Značka ochrany "B" potvrzuje, že je zařízení v souladu s požadavky na ochranu dle normy PN-EN 55022.

# この装置は、情報処理装置等電波障害自主規制協議会(VCCI)の基準に基づくクラス A 情報技術装置です。 この装置を家庭環境で使用すると電波妨害を引き起こすことがあります。この場合には使用者が適切な 対策を講ずるよう要求されることがあります。

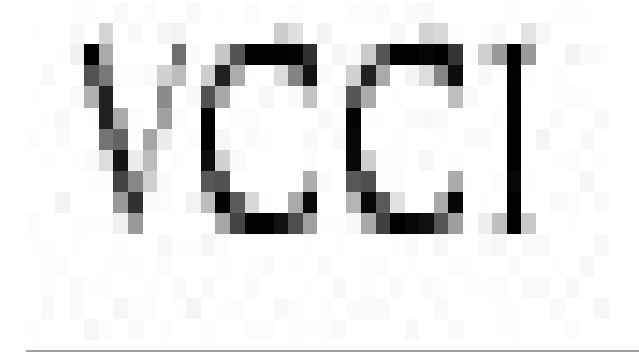

## <span id="page-40-0"></span>**Soulad s programem ENERGY STAR®**

Každý produkt Dell opatřený logem ENERGY STAR® (na vlastním produktu nebo v rámci úvodní obrazovky) byl certifikován jako produkt v souladu s požadavky ENERGY STAR® organizace EPA, a to v době kdy byl společností Dell odeslán. Spotřebu energie a její vedlejší účinky můžete dále snížit tím, že produkt budete<br>vypínat v době, kdy jej delší dobu nepoužíváte (obzvláště v noci

## **Skenování**

- **[Skenování dokumentů](#page-41-0)**
- **[Skenování fotografií](#page-41-1)**
- **O** [Skenování více stran nebo obrázků](#page-42-0)
- **O** [Skenování fotografie nebo dokumentu po síti](#page-43-0)
- [Úprava skenovaného textu pomocí systému optického rozpoznávání znaků](#page-43-1) (OCR)
- O Ulo[žení obrázku do počítač](#page-44-0)e
- [Odeslání naskenovaného obrázku nebo dokumentu elektronickou poš](#page-44-1)tou
- Zvět[šování a zmenšování obrázků](#page-45-0) a dokumentů

## <span id="page-41-0"></span>**Skenování dokumentů**

Skenování na tiskárně lze provádět pomocí panelu ovládání nebo počítače.

- 1. Zapněte počítač a tiskárnu a zkontrolujte, zda jsou propojeny.
- 2. Otevřete horní kryt.
- 3. Položte skenovaný materiál lícovou stranou dolů na skleněnou plochu skeneru. Ujistěte se, že levý horní roh dokumentu lícuje se šipkou na tiskárně.

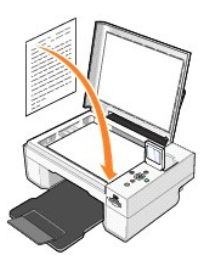

4. Zavřete horní kryt.

5. Otevřete aplikaci Dell All-In-One Center klepnutím na tlačítko Start→ Programy nebo Všechny programy→ Tiskárny Dell→ Dell Photo AIO Printer **944** → Dell All-In-One Center.

Spustí se aplikace **Dell All-In-One Center**.

- **POZNÁMKA:** Aplikaci **Dell All-In-One Center** můžete také spustit z panelu ovládání na tiskárně. Pokud je tiskárna v režimu Skenování, stiskněte tlačítko **Start**. Na počítači se otevře aplikace **Dell All-In-One Center**.
- 6. V rozbalovací nabídce **Odeslat naskenovaný obrázek do:** vyberte jako cíl skenování požadovaný program. Například pro skenování obrázku, který chcete odeslat faxem, vyberte možnost **Fax**.
- **POZNAMKA:** Pokud požadovaný program není v seznamu uveden, vyberte v rozbalovací nabídce položku **Hledat další.** V následujícím okně klepněte na<br>tlačítko **Přidat** a vyhledejte a přidejte program do seznamu.
- 7. Klepnutím na položku **Zobrazit další nastavení skenování** můžete provést tato nastavení:
	- ¡ Vybrat typ skenovaného dokumentu.
	- ¡ Vybrat kvalitu skenování.
- 8. Klepnutím na tlačítko **Skenovat** skenování dokončete.

#### <span id="page-41-1"></span>**Skenování fotografií**

- 1. Zapněte počítač a tiskárnu a zkontrolujte, zda jsou propojeny.
- 2. Otevřete horní kryt.
- 3. Položte skenovanou fotografii lícovou stranou dolů na skleněnou plochu skeneru. Ujistěte se, že levý horní roh fotografie lícuje se šipkou na tiskárně.

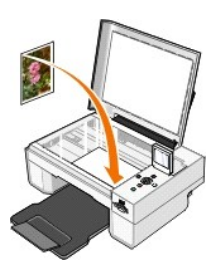

4. Zavřete horní kryt.

5. Otevřete aplikaci Dell All-In-One Center klepnutím na tlačítko Start→ Programy nebo Všechny programy→ Tiskárny Dell→ Dell Photo AIO Printer **94**4® **Dell All-In-One Center**.

Spustí se aplikace **Dell All-In-One Center**.

**POZNÁMKA:** Aplikaci Dell All-In-One Center můžete také spustit z panelu ovládání na tiskárně. Pokud je tiskárna v režimu Skenování, stiskněte tlačítko **Start**. Na počítači se otevře aplikace **Dell All-In-One Center**.

- 6. Klepnutím na tlačítko **Zobrazit náhled** zobrazíte náhled naskenovaného obrázku.
- 7. Pomocí tečkovaných čar vyznačte oblast obrázku, kterou chcete skenovat.
- 8. V rozbalovací nabídce **Odeslat naskenovaný obrázek do:** vyberte požadovaný program.

**POZNAMKA:** Pokud požadovaný program není v seznamu uveden, vyberte v rozbalovací nabídce položku **Hledat další.** V následujícím okně klepněte na<br>tlačítko **Přidat** a vyhledejte a přidejte program do seznamu.

9. Klepnutím na položku **Zobrazit další nastavení skenování** můžete provést tato nastavení:

- ¡ Vybrat typ skenovaného dokumentu.
- ¡ Vybrat kvalitu skenování.

10. Po nastavení parametrů obrázku klepněte na tlačítko **Skenovat**.

Po dokončení zpracování dokumentu se spustí vybraný program.

#### <span id="page-42-0"></span>**Skenování více stran nebo obrázků**

- 1. Zapněte počítač a tiskárnu a zkontrolujte, zda jsou propojeny.
- 2. Otevřete horní kryt.
- 3. Položte první list dokumentu lícovou stranou dolů na skleněnou plochu skeneru. Ujistěte se, že levý horní roh listu lícuje se šipkou na tiskárně.

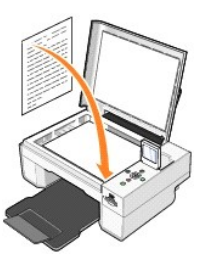

4. Zavřete horní kryt.

5. Otevřete aplikaci Dell All-In-One Center klepnutím na tlačítko Start→ Programy nebo Všechny programy→ Tiskárny Dell→ Dell Photo AIO Printer 944→ Dell All-In-One Center

Spustí se aplikace **Dell All-In-One Center**.

**POZNÁMKA:** Aplikaci **Dell All-In-One Center** můžete také spustit z panelu ovládání na tiskárně. Pokud je tiskárna v režimu Skenování, stiskněte tlačítko **Start**. Na počítači se otevře aplikace **Dell All-In-One Center**.

- 6. V rozbalovací nabídce **Odeslat naskenovaný obrázek do:** vyberte jako cíl skenování požadovaný program.
- **POZNAMKA:** Pokud požadovaný program není v seznamu uveden, vyberte v rozbalovací nabídce položku **Hledat další.** V následujícím okně klepněte na<br>tlačítko **Přidat** a vyhledejte a přidejte program do seznamu.
- 7. Klepnutím na položku **Zobrazit další nastavení skenování** můžete provést tato nastavení:
	- o Vybrat typ skenovaného dokumentu.
- ¡ Vybrat kvalitu skenování.
- 8. Klepněte na tlačítko **Rozšířené**.
- 9. Na kartě **Skenování** klepněte na políčko **Skenovat více dokumentů před vyhotovením výstupu**.
- 10. Klepněte na tlačítko **OK**.
- 11. Po úpravě nastavení klepněte na tlačítko **Skenovat**.

Po naskenování první stránky se zobrazí výzva k vložení další stránky.

- 12. Umístěte další stránku na skleněnou plochu skeneru a klepněte na tlačítko **Ano**. Opakujte, dokud nedokončíte skenování všech stránek.
- 13. Po dokončení klepněte na tlačítko **Ne**. Otevře se program s naskenovanými stránkami.

#### <span id="page-43-0"></span>**Skenování fotografie nebo dokumentu po síti**

Pokud je počítač připojen k síti, můžete skenovat fotografie nebo dokumenty a odesílat je na kterýkoliv počítač v síti.

**POZNÁMKA:** V počítači musí být nainstalován software tiskárny. Pomocí disku CD-ROM *Ovladače a utility* nainstalujte software tiskárny.

- 1. Zapněte tiskárnu a externí síťový adaptér a zkontrolujte, zda jsou propojeny.
- 2. Otevřete horní kryt.
- 3. Položte skenovaný materiál lícovou stranou dolů na skleněnou plochu skeneru. Ujistěte se, že levý horní roh dokumentu lícuje se šipkou na tiskárně.

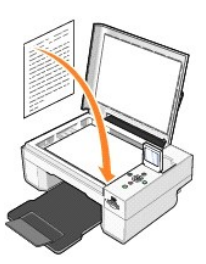

- 4. Zavřete horní kryt.
- 5. Opakovaně stiskněte tlačítka se šipkou na panelu ovládání, dokud se neoznačí položka režim **Skenování**, a stiskněte tlačítko **Výběr** .
- 6. Pomocí tlačítek se šipkami **kalet procházejte dostupnými počítači**, dokud nenajdete ten, do kterého chcete fotografii nebo dokument odeslat, a potom stiskněte tlačítko Vybrat  $\heartsuit$

**POZNÁMKA:** Pokud je počítač připojen místně, podnabídka **Skenování** se nezobrazí a hostitelský počítač je vybrán automaticky.

- 7. Zadejte číslo PIN počítače, pokud je požadováno. Pomocí tlačítek se šipkami nahoru a dolů vyberte číslo (0–9) a pomocí tlačítek se šipkami doleva a doprava přejděte na další pole.
- 8. Pomocí tlačítek se šipkami **\* P** vyberte aplikaci, v níž dokument otevřete, a potom stiskněte tlačítko Vybrat  $\heartsuit$
- 9. Stiskněte tlačítko **Start** .

Fotografie nebo dokument se naskenuje, odešle do určeného počítače a otevře v určené aplikaci.

## <span id="page-43-1"></span>**Úprava skenovaného textu pomocí systému optického rozpoznávání znaků (OCR)**

Software OCR (Optické rozeznávání znaků) převede naskenovaný obrázek do podoby umožňující úpravy v textovém editoru.

**POZNÁMKA:** Japonští a čínští zákazníci: Ujistěte se, že máte v počítači nainstalovaný software OCR. Software OCR se dodává spolu s tiskárnou a měl by<br>být nainstalován zároveň s ovladači.

- 1. Otevřete horní kryt.
- 2. Položte skenovaný materiál lícovou stranou dolů na skleněnou plochu skeneru. Ujistěte se, že levý horní roh dokumentu lícuje se šipkou na tiskárně.

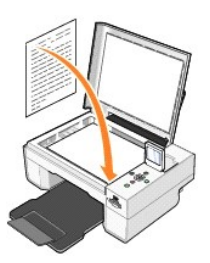

3. Zavřete horní kryt.

4. Otevřete aplikaci **Dell All-In-One Center** klepnutím na tlačítko **Start**® **Programy** nebo **Všechny programy**® **Tiskárny Dell**® **Dell Photo AIO Printer 944**® **Dell All-In-One Center**.

Spustí se aplikace **Dell All-In-One Center**.

**POZNÁMKA:** Aplikaci **Dell All-In-One Center** můžete také spustit z panelu ovládání na tiskárně. Pokud je tiskárna v režimu Skenování, stiskněte tlačítko **Start** . Na počítači se otevře aplikace **Dell All-In-One Center**.

5. V rozbalovací nabídce **Odeslat naskenovaný obrázek do:** vyberte textový editor.

**POZNAMKA:** Pokud požadovaný program není v seznamu uveden, vyberte v rozbalovací nabídce položku **Hledat další.** V následujícím okně klepněte na<br>tlačítko **Přidat** a vyhledejte a přidejte program do seznamu.

6. Klepnutím na položku **Zobrazit další nastavení skenování** můžete provést tato nastavení:

- ¡ Vybrat typ skenovaného dokumentu.
- o Vybrat kvalitu skenování.
- 7. Klepněte na tlačítko **Rozšířené**.
- 8. Na kartě **Skenování** klepněte na políčko **Převést naskenovaný dokument na text (OCR)** .
- 9. Klepněte na tlačítko **OK**.
- 10. Klepněte na tlačítko **Skenovat**.

Naskenovaný text se otevře ve vybraném programu.

#### <span id="page-44-0"></span>**Uložení obrázku do počítače**

- 1. Klepněte na tlačítko **Start**® **Programy** nebo **Všechny Programy**® **Tiskárny Dell**® **Dell Photo AIO Printer 944**® **Dell All-In-One Center**.
- Spustí se aplikace **Dell All-In-One Center** .
- 2. V části **Nástroje produktivity** klepněte na příkaz **Uložit obrázek do počítače**.
- 3. Postupujte podle pokynů na obrazovce.

## <span id="page-44-1"></span>**Odeslání naskenovaného obrázku nebo dokumentu elektronickou poštou**

Chcete-li odeslat naskenované obrázky nebo dokumenty elektronickou poštou:

- 1. Otevřete horní kryt.
- 2. Položte fotografii nebo dokument lícem dolů na skleněnou plochu skeneru. Ujistěte se, že levý horní roh fotografie nebo dokumentu lícuje se šipkou na tiskárně.

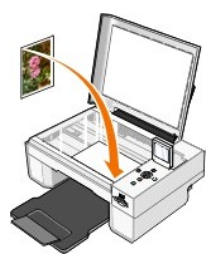

3. Zavřete horní kryt.

4. Klepněte na tlačítko **Start**® **Programy** nebo **Všechny Programy**® **Tiskárny Dell**® **Dell Photo AIO Photo 944**® **Dell All-In-One Center**.

Spustí se aplikace **Dell All-In-One Center** .

- 5. Klepněte na tlačítko **Zobrazit náhled**.
- 6. V části **Nástroje produktivity** klepněte na příkaz **Zaslat obrázek přátelům elektronickou poštou**.
- 7. V nabídce **Co skenujete?** vyberte odpovídající položku.
- 8. Při přípravě fotografie pro elektronickou poštu postupujte podle pokynů na obrazovce.
- 9. Klepněte na tlačítko **Další.**
- 10. Otevřete program elektronické pošty, zadejte text, který chcete zaslat spolu s fotografií, a zprávu odešlete.

**POZNÁMKA:** Pokud máte dotazy týkající se připojování dokumentů ke zprávě elektronické pošty, vyhledejte informace v nápovědě k programu elektronické pošty.

## <span id="page-45-0"></span>**Zvětšování a zmenšování obrázků a dokumentů**

Dokument můžete zvětšit nebo zmenšit pomocí aplikace Dell All-In-One Center v rozmezí 25 – 400 procent.

1. Založte papír. Další informace naleznete v části Zalo[žení papíru](file:///C:/data/CHM_OUT/systems/944/CZ/ug/ug_cz.chm/ug_cz/about.htm#1006705).

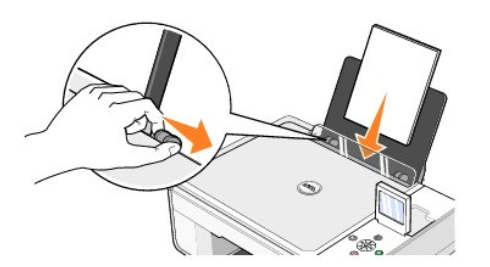

- 2. Otevřete horní kryt.
- 3. Položte fotografii nebo dokument lícem dolů na skleněnou plochu skeneru. Ujistěte se, že levý horní roh fotografie lícuje se šipkou na tiskárně.

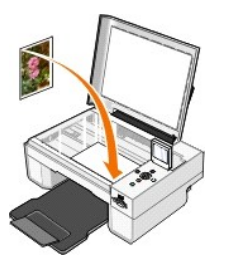

4. Zavřete horní kryt.

5. Klepněte na tlačítko Start→ Programy nebo Všechny Programy→ Tiskárny Dell→ Dell Photo AIO Photo 944→ Dell All-In-One Center. Spustí se aplikace **Dell All-In-One Center**.

- 6. Klepněte na tlačítko **Zobrazit náhled**.
- 7. V části **Nástroje produktivity** klepněte na příkaz **Zvětšit nebo zmenšit obrázek**.
- 8. Podle pokynů na obrazovce vyberte velikost nového obrázku.
- 9. Po nastavení parametrů obrázku klepněte na tlačítko **Tisknout**.

## **Popis softwaru**

- Pou[žití aplikace Dell All](#page-46-0)-In-One Center
- **Pou[žití nabídky Př](#page-47-0)edvolby tisku**
- **O** Pou[žití aplikace Dell Picture Studio](#page-48-1)
- Pou[žití Správce paměťových karet](#page-48-2)
- [Dell Ink Management System](#page-49-0)
- O [Odebrání a přeinstalování softwaru](#page-49-1)

Součásti softwaru tiskárny:

- l aplikace **Dell All-In-One Center** umožňuje provádět různé úlohy skenování, kopírování, faxování a tisku s nově naskenovanými i dříve uloženými dokumenty a obrázky,
- l nabídka **Předvolby tisku** umožňuje změnit nastavení tiskárny,
- l aplikace **Dell Picture Studio™ —** umožňuje spravovat, upravovat, zobrazovat, tisknout a převádět fotografie a jiné typy obrázků,
- l funkce **Dell Ink Management System™** zobrazí varování v případě, že v tiskárně dochází inkoust.
- l **Správce paměťových karet** Umožňuje zobrazit, spravovat, upravovat, tisknout a ukládat fotografie v počítači.

## <span id="page-46-0"></span>**Použití aplikace Dell All-In-One Center**

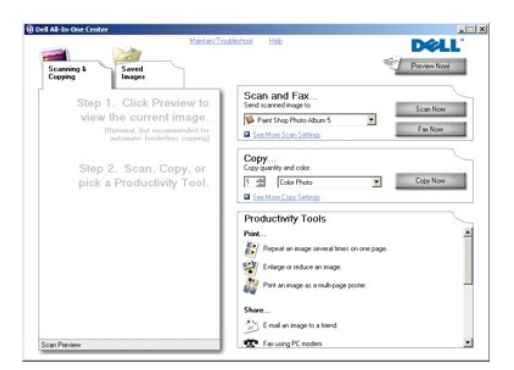

Aplikace **Dell All-In-One Center** umožňuje:

- l skenování, kopírování, faxování a používání nástrojů produktivity,
- l výběr umístění, do kterého se má naskenovaný obrázek odeslat,
- l výběr počtu a barvy kopií,
- l přístup k informacím o řešení problémů a údržbě,
- l zobrazení náhledu obrázků před tiskem nebo kopírováním,
- l správu fotografií (kopírování do složek, tisk nebo tvůrčí kopírování).

Spuštění aplikace **Dell All-In-One Center**:

Klepněte na tlačítko **Start**® **Programy** nebo **Všechny programy**® **Tiskárny Dell**® **Dell Photo AIO Printer 944**® **Dell All-In-One Center**.

Aplikace Dell All-In-One Center se skládá ze čtyř hlavních částí: **Zobrazit náhled**, **Skenování a faxování**, **Kopírování** a **Nástroje produktivity**.

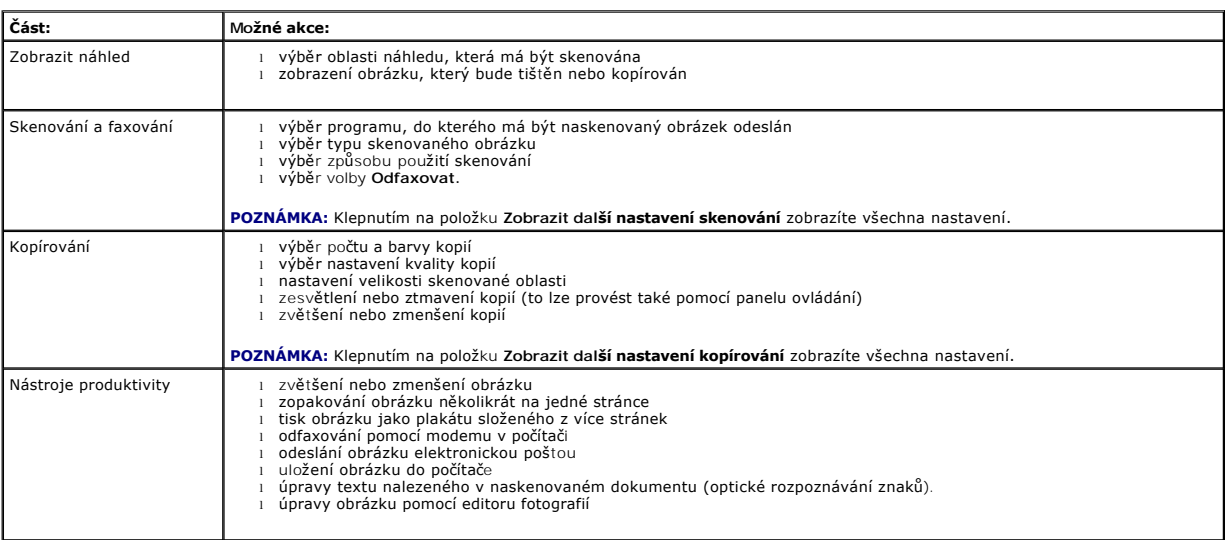

Chcete-li získat další informace, klepněte na tlačítko **Nápověda** v aplikaci **Dell All-In-One Center**.

## <span id="page-47-0"></span>**Použití nabídky Předvolby tisku**

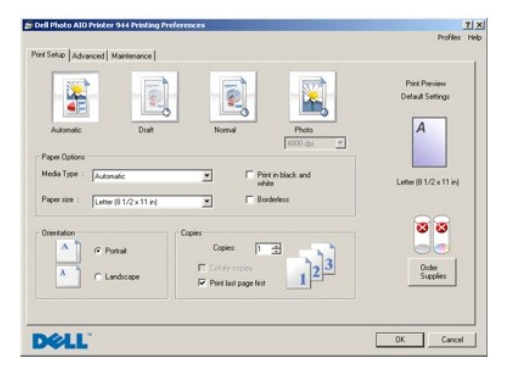

Nabídka **Předvolby tisku** umožňuje měnit různá nastavení tiskárny. Nastavení tiskárny lze v nabídce **Předvolby tisku** měnit podle typu projektu, který chcete vytvořit.

Otevření nabídky **Předvolby tisku**, je-li dokument otevřený:

1. Klepněte na příkaz **Soubor**® **Tisk**.

Zobrazí se dialogové okno **Tisk** .

2. V dialogovém okně **Tisk** klepněte na položku **Předvolby**, **Vlastnosti**, **Možnosti** nebo **Nastavení** (v závislosti na programu nebo operačním systému). Zobrazí se dialogové okno **Předvolby tisku** .

Otevření nabídky **Předvolby tisku**, je-li dokument zavřený:

1. V operačním systému Windows XP klepněte na tlačítko **Start**® **Nastavení**® **Start**® **Ovládací panely**® **Tiskárny a jiný hardware**® **Tiskárny a faxy.**

V operačním systému Windows 2000 klepněte na tlačítko **Start**® **Nastavení**® **Tiskárny**.

2. Pravým tlačítkem myši klepněte na ikonu tiskárny a vyberte položku **Předvolby tisku**.

<span id="page-48-0"></span>**POZNÁMKA:** Změny nastavení tiskárny provedené ze složky **Tiskárny** se změní ve výchozí nastavení pro většinu programů.

#### **Karty nabídky Předvolby tisku**

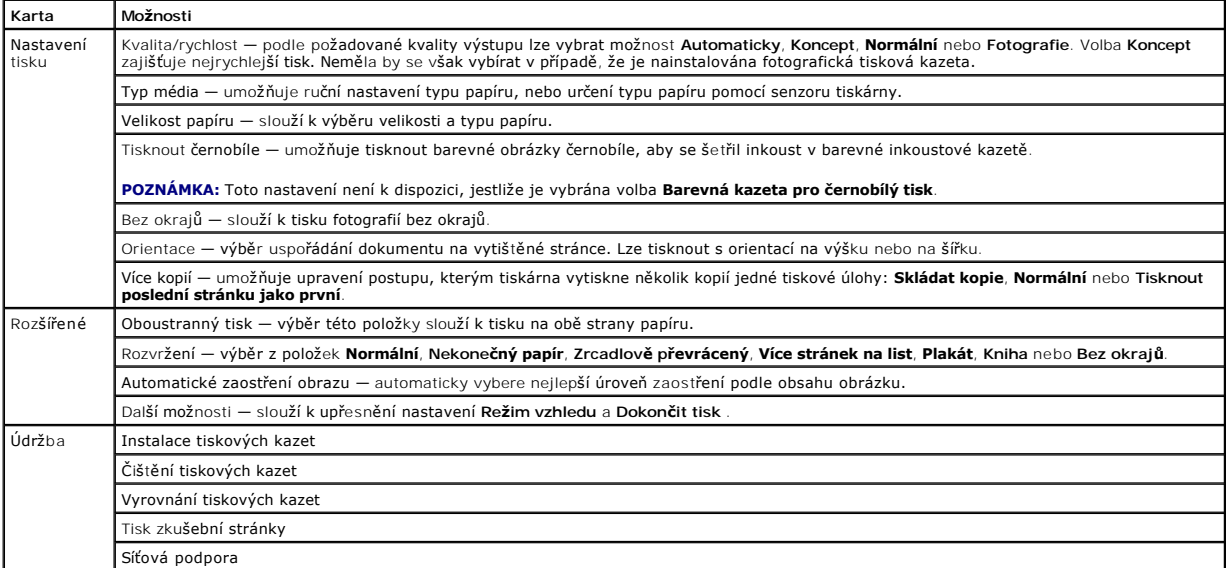

#### <span id="page-48-1"></span>**Použití aplikace Dell Picture Studio**

V aplikaci Dell Picture Studio se můžete seznámit s možnostmi digitální fotografie a naučit se postupy uspořádání, vytváření a tisku fotografií. Aplikace Dell Picture Studio se skládá ze tří částí:

l Paint Shop Photo Album 5

Klepněte na tlačítko **Start**® **Programy** nebo **Všechny programy**® **Dell Picture Studio 3**®ÿ**Paint Shop Photo Album 5**® **Paint Shop Photo Album**.

l Paint Shop Pro Studio

Klepněte na tlačítko **Start**® **Programy** nebo **Všechny programy**® **Dell Picture Studio 3**® **Paint Shop Pro Studio**.

l Dell.Shutterfly.com - tisková služba online

Klepněte na tlačítko **Start**® **Programy** nebo **Všechny programy**® **Dell Picture Studio 3**® **Dell.Shutterfly.com - tisková služba online**.

**POZNÁMKA:** V závislosti na operačním systému nemusejí být některé programy dostupné.

# <span id="page-48-2"></span>**Použití Správce paměťových karet**

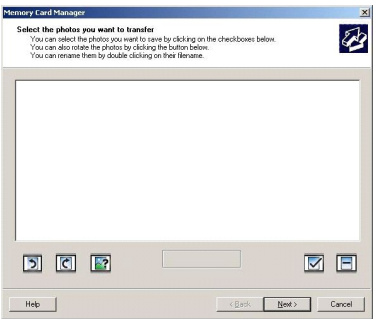

<span id="page-49-2"></span>Správce paměťových karet umožňuje zobrazení, správu, úpravy, tisk a ukládání fotografií z paměťové karty nebo paměťového klíče USB do počítače.

Spuštění Správce paměťových karet:

- 1. Vložte paměťovou kartu do slotu pro paměťovou kartu nebo paměťový klíč USB do portu PictBridge na přední straně tiskárny.
- 2. V nabídce **Režim** Foto vyberte příkaz **Uložit do počítače**.

Správce paměťových karet můžete spustit také z počítače klepnutím na tlačítko Start→ Programy nebo Všechny programy→ Dell Printers→ Dell **Photo AIO Printer 944**® **Správce paměťových karet**.

#### <span id="page-49-0"></span>**Dell Ink Management System**

Během každé tiskové úlohy se zobrazuje okno průběhu tisku, které ukazuje průběh tiskové úlohy, množství zbývajícího inkoustu a přibližný počet stránek, které lze ještě vytisknout s danou tiskovou kazetou. Počet zbývajících stran se začne zohrazovat až po vytištění prvních 50 stránek, kdy už jsou zaběhnuté<br>určité tiskové zvyky, a je tak možný přesnější odhad. Počet zbývají

Při pokusu o tisk ve chvíli, kdy v kazetě dochází inkoust, se na obrazovce zobrazí varovná zpráva **Dochází inkoust**. Tato zpráva se bude zobrazovat při každé tiskové úloze, dokud nenainstalujete novou inkoustovou kazetu. Další informace o výměně inkoustových kazet najdete v části [Výměna inkoustových kazet](file:///C:/data/CHM_OUT/systems/944/CZ/ug/ug_cz.chm/ug_cz/maintain.htm#1108804).

Jsou-li jedna nebo obě inkoustové kazety prázdné, na obrazovce se při pokusu o tisk zobrazí okno **Rezervní nádržka**. Pokud byste v tisku pokračovali, úloha se nemusí vytisknout správně.

Dochází-li inkoust v černé inkoustové kazetě, můžete zvolit černobílý tisk z barevné inkoustové kazety (Zpracovat černobíle): vyberte nejprve možnost **Dokončit tisk** a teprve pak klepněte na tlač**ítko Pokračovat v tisku**. Pokud vyberete volbu **Dokončit tisk** a klepnete na tlačítko **Pokračovat v tisku**, bude se<br>pro každý černobílý tisk používat možnost Zpracovat černobíl která se nachází na kartě **Rozšířené** v nabídce **Předvolby tisku.** Dialogové okno **Rezervní nádržka** se znovu nezobrazí, dokud není vyměněna prázdná<br>inkoustová kazeta. Po instalaci nové nebo jiné tiskové kazety se zaškrtáv

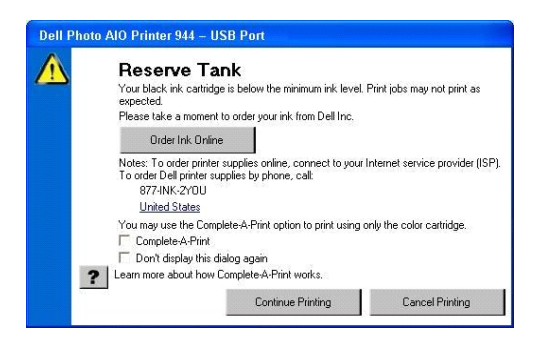

Dochází-li inkoust v barevné inkoustové kazetě, můžete zvolit tisk barevných dokumentů v odstínech šedé: vyberte nejprve možnost Do**končit tisk** a teprve<br>pak klepněte na tlačítko Po**kračovat v tisku**. Pokud vyberete volbu nové nebo jiné tiskové kazety se zaškrtávací políčko **Dokončit tisk** automaticky resetuje.

#### <span id="page-49-1"></span>**Odebrání a přeinstalování softwaru**

Jestliže tiskárna nefunguje správně anebo se při jejím používání zobrazují chybové zprávy, můžete odebrat a znovu nainstalovat software tiskárny.

- 1. Klepněte na tlačítko **Start**® **Programy** nebo **Všechny programy**® **Tiskárny Dell**® **Dell Photo AIO Printer 944**® **Odinstalovat Dell Photo AIO Printer 944,**
- 2. Postupujte podle pokynů na obrazovce.
- 3. Restartujte počítač.
- 4. Vložte disk CD *Ovladače a utility* a potom postupujte podle pokynů na obrazovce.
	- Pokud se nezobrazí instalační okno:
		- a. V operačním systému *Windows XP* klepněte na tlačítko Start→ Tento počítač.

V operačním systému *Windows 2000* poklepejte na pracovní ploše na tlačítko **Tento počítač**.

- b. Poklepejte na ikonu jednotky **CD-ROM**. V případě potřeby poklepejte na soubor **setup.exe**.
- c. Po zobrazení instalačního okna softwaru tiskárny klepněte na tlačítko **Osobní instalace** nebo **Síťová instalace**.
- d. Postupujte podle pokynů na obrazovce a dokončete instalaci.

# **Specifikace**

- **O** Př[ehled](#page-51-0)
- Po[žadované okolní podmínky](#page-51-1)
- [Energetická spotř](#page-51-2)eba a požadavky
- Mo[žnosti tisku a skenování](#page-51-3)
- [Podporované operační systémy](#page-52-0)
- [Specifikace a po](#page-52-1)žadavky na paměť
- **O** [Pokyny pro tisková média](#page-52-2)
- **C** [Kabely](#page-53-0)

#### <span id="page-51-0"></span>**Přehled**

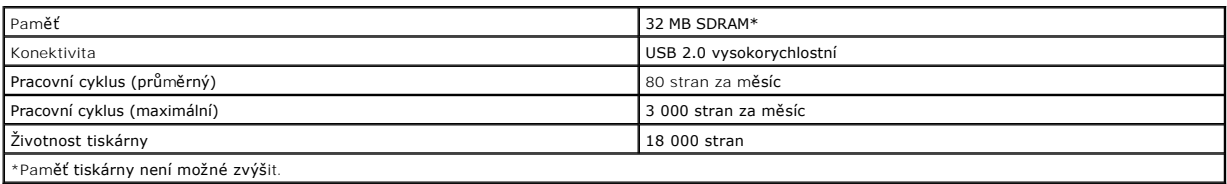

# <span id="page-51-1"></span>**Požadované okolní podmínky**

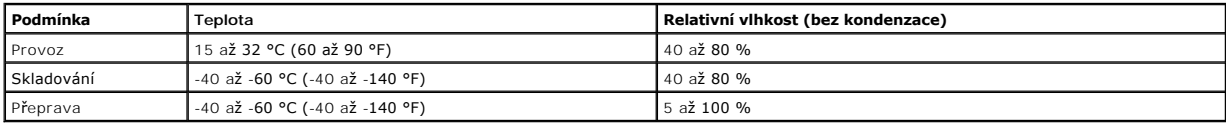

# <span id="page-51-2"></span>**Energetická spotřeba a požadavky**

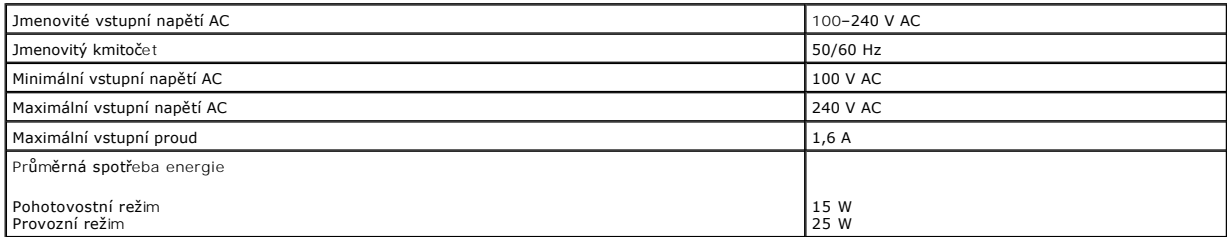

## <span id="page-51-3"></span>**Možnosti tisku a skenování**

Rozsah rozlišení pro tiskárnu Dell Photo AIO Printer 944 pro skenování je 50 až 19 200 dpi. Přestože tiskárna umožňuje takový rozsah, společnost Dell doporučuje používat přednastavené rozlišení.

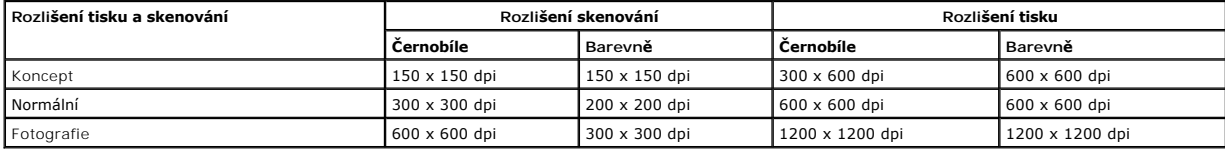

# <span id="page-52-0"></span>**Podporované operační systémy**

Tiskárna Dell Photo AIO Printer 944 podporuje:

- l Windows XP Professional x64 Edition
- l Windows XP
- l Windows 2000

# <span id="page-52-1"></span>**Specifikace a požadavky na paměť**

Operační systém musí splňovat minimální systémové požadavky.

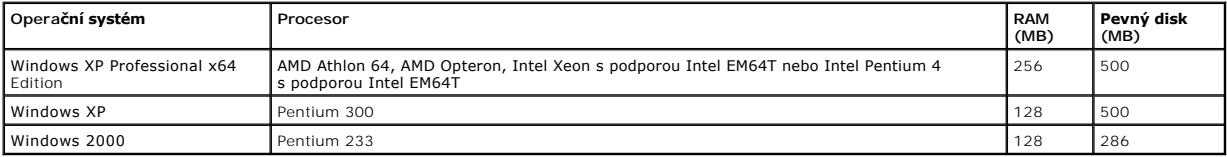

## <span id="page-52-2"></span>**Pokyny pro tisková média**

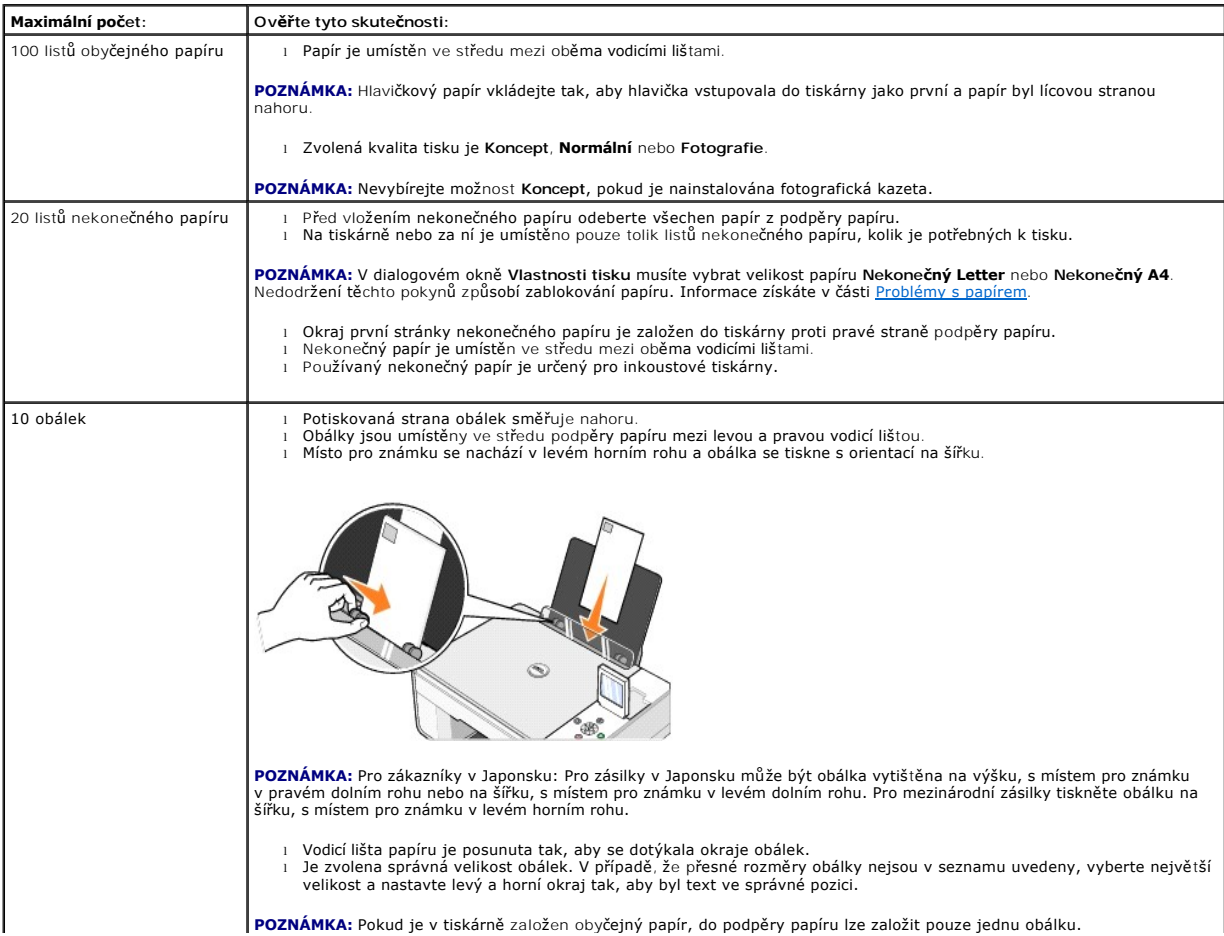

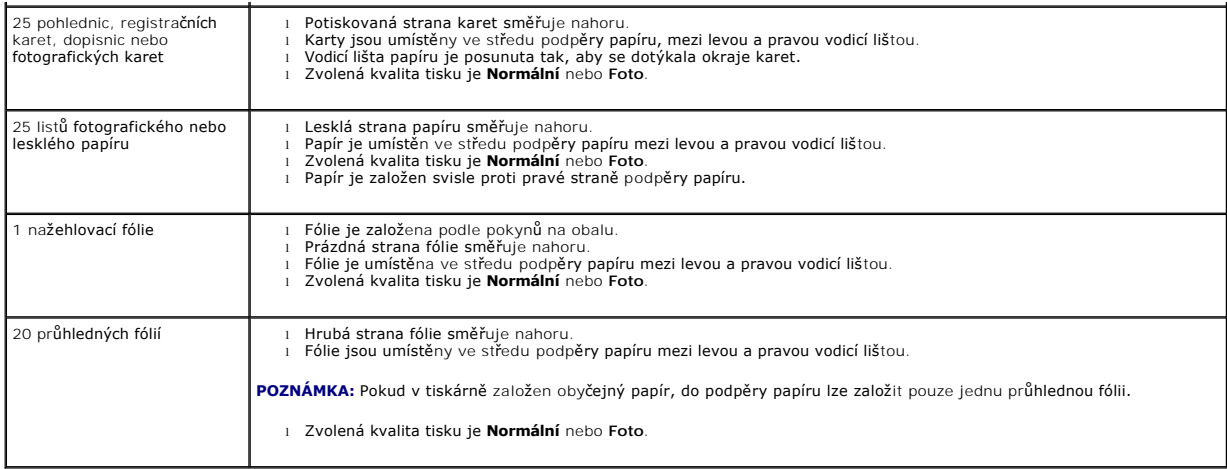

# <span id="page-53-0"></span>**Kabely**

Tiskárna Dell Photo AIO Printer 944 používá kabel Universal Serial Bus (USB) (prodává se samostatně).

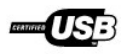

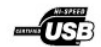

# <span id="page-54-0"></span>**Řešení problémů**

- **[Problémy s instalací](#page-54-1)**
- O [Obecné problémy](#page-55-1)
- [Chybové zprávy a kontrolky](#page-56-0)
- **O** Zlep[šení kvality tisku](#page-57-0)

Při řešení problémů s tiskárnou postupujte podle těchto rad:

- l Jestliže tiskárna není funkční, zkontrolujte, zda je správně zapojena do elektrické zásuvky a k počítači, pokud počítač používáte.
- l Pokud se na displeji panelu ovládání zobrazí chybová zpráva, zapište si její přesné znění.

## <span id="page-54-1"></span>**Problémy s instalací**

## **Problémy s počítačem**

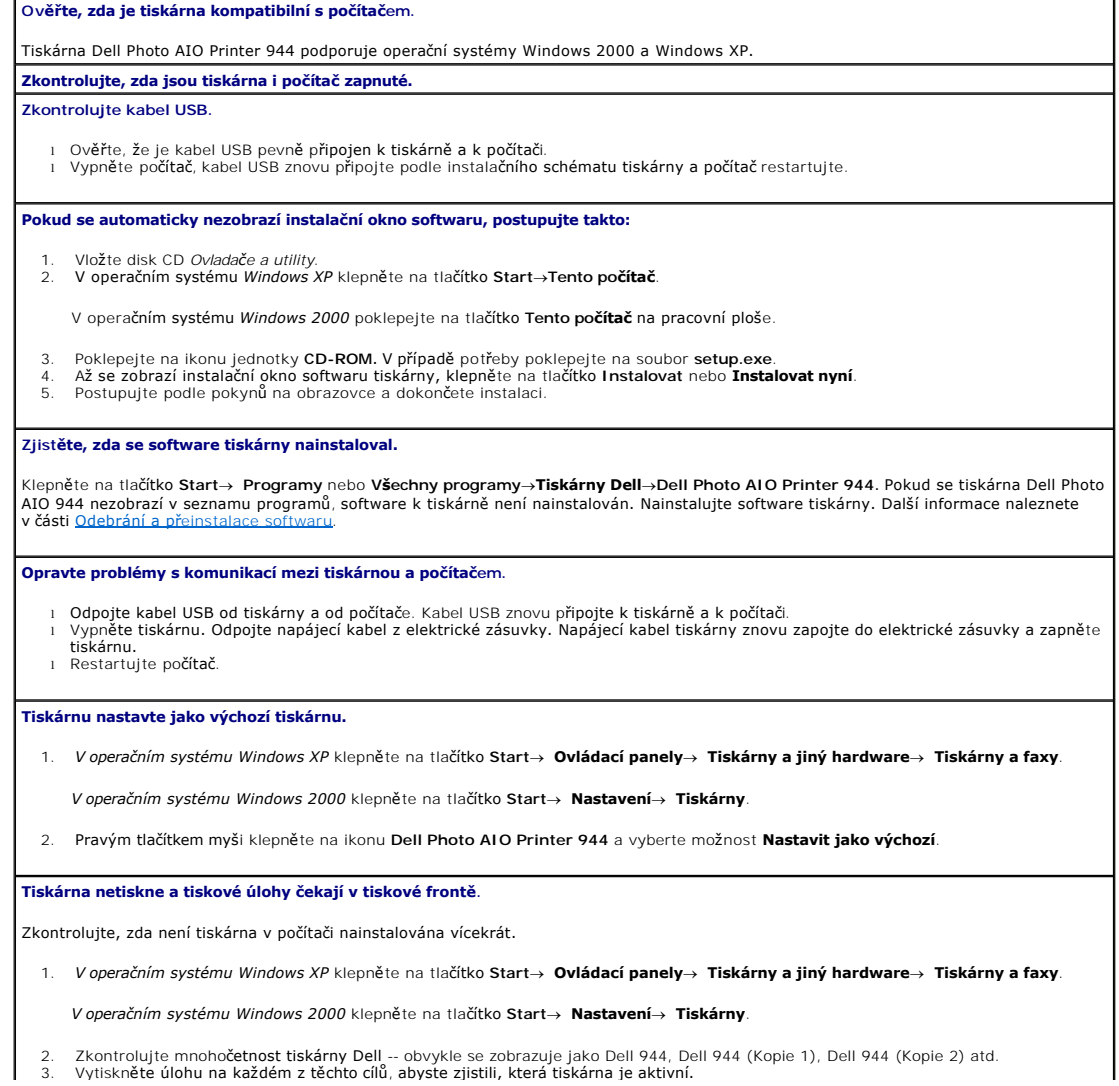

- <span id="page-55-0"></span>4. Tuto kopii tiskárny označte jako výchozí tiskárnu klepnutím pravého tlačítka myši na název tiskárny a volbou možnosti **Nastavit jako**
- **výchozí**.<br>5. Odstraňte ostatní kopie tiskárny klepnutím levým tlačítkem na název tiskárny a klepnutím na položky **Soubor→ Odstranit**.

Abyste předešli situaci, že by složka **Tiskárny** obsahovala tiskárnu Dell několikrát, zkontrolujte při odpojování a připojování tiskárny k počítači, zda kabel USB připojujete vždy do stejného portu USB, který byl původně pro tiskárnu Dell použit. Neinstalujte ovladače tiskárny Dell z disku CD k tiskárně vícekrát.

#### **Problémy s tiskárnou**

**Ujistěte se, že napájecí kabel tiskárny je pevně připojen k tiskárně a do elektrické zásuvky. Zjistěte, zda nebyl tisk dokumentu pozastaven nebo zastaven.** 1. *V operačním systému Windows XP* klepněte na tlačítko **Start**® **Ovládací panely**® **Tiskárny a jiný hardware**® **Tiskárny a faxy**. *V operačním systému Windows 2000* klepněte na tlačítko **Start**® **Nastavení**® **Tiskárny**. 2. Poklepejte na ikonu **Dell Photo AIO Printer 944** a klepněte na položku **Tiskárna**.<br>3. Zkontrolujte, zda položka **Pozastavit tisk není zaškrtnutá. Pokud je položka Pozastavit tisk zaškrtnutá, klepnutím tuto volbu zrušte. Zkontrolujte, zda na tiskárně neblikají kontrolky.** Další informace najdete v části [Chybové zprávy a kontrolky](#page-56-0). **Zkontrolujte, zda jsou správně nainstalovány inkoustové kazety a zda je z každé kazety odstraněna nálepka a ochranná páska. Ujistěte se, že papír je správně založen.** Další informace naleznete v části Zalo[žení papíru](file:///C:/data/CHM_OUT/systems/944/CZ/ug/ug_cz.chm/ug_cz/about.htm#1006705). **Ujistěte se, že tiskárna není připojena k fotoaparátu odporujícího rozhraní PictBridge.** Podrobnější informace jsou uvedeny v části [Tisk fotografií z fotoaparátu podporujícího rozhraní PictBridge](file:///C:/data/CHM_OUT/systems/944/CZ/ug/ug_cz.chm/ug_cz/printing.htm#1108875)

#### <span id="page-55-1"></span>**Obecné problémy**

#### **Problémy s faxováním**

**Zkontrolujte, zda je zapnutá tiskárna i počítač a zda je kabel USB správně připojen. Zkontrolujte, zda je počítač připojen k aktivní analogové telefonní lince.** l Podmínkou faxování je připojení faxového modemu v počítači k telefonní lince. l Pokud používáte telefonní linku se širokopásmovou službou DSL, ověřte, zda je na faxovém modemu nainstalován filtr DSL. Více informací získáte u svého poskytovatele služeb Internetu. l Zkontrolujte, zda při faxování není počítač připojen k Internetu pomocí telefonního modemu. **Pokud používáte externí modem, ujistěte se, že je zapnutý a je správně připojen k počítači.**

#### **Problémy s papírem**

**Ujistěte se, že je papír správně založen.** Další informace naleznete v části Zalo[žení papíru](file:///C:/data/CHM_OUT/systems/944/CZ/ug/ug_cz.chm/ug_cz/about.htm#1006705). **Používejte papír, který je doporučený pro vaši tiskárnu.** Další informace naleznete v části Zalo[žení papíru](file:///C:/data/CHM_OUT/systems/944/CZ/ug/ug_cz.chm/ug_cz/about.htm#1006705). **Při tisku více stran používejte jen menší množství papíru.** Další informace naleznete v části Zalo[žení papíru](file:///C:/data/CHM_OUT/systems/944/CZ/ug/ug_cz.chm/ug_cz/about.htm#1006705). **Ujistěte se, že papír není pomačkaný, potrhaný nebo poškozený. Ujistěte se, že se papír dotýká pravého okraje podpěry papíru a vodicí lišta se dotýká levé strany papíru. Zkontrolujte, zda v tiskárně není zachycený papír.** *Používání tiskárny a počítače* l Zachycený papír odstraňte podle pokynů na obrazovce. *Samostatné používání tiskárny*

<span id="page-56-1"></span>Došlo k zachycení papíru v oblasti podpěry papíru:

- 
- 1. Vypněte tiskárnu. 2. Pevně uchopte papír a opatrně jej vytáhněte z tiskárny. 3. Zapněte tiskárnu a vytiskněte dokument znovu.
- 

Zachycený papír není vidět:

- 
- 1. Vypněte tiskárnu. 2. Zvedněte jednotku tiskárny a umístěte podpěru skeneru mezi zarážky tak, aby zůstala otevřená.

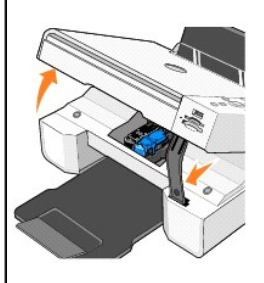

3. Opatrně vytáhněte papír z tiskárny. 4. Zavřete jednotku tiskárny, zapněte tiskárnu a vytiskněte dokument znovu.

# <span id="page-56-0"></span>**Chybové zprávy a kontrolky**

Na obrazovce počítače nebo na displeji panelu ovládání se mohou objevit následující chybové zprávy.

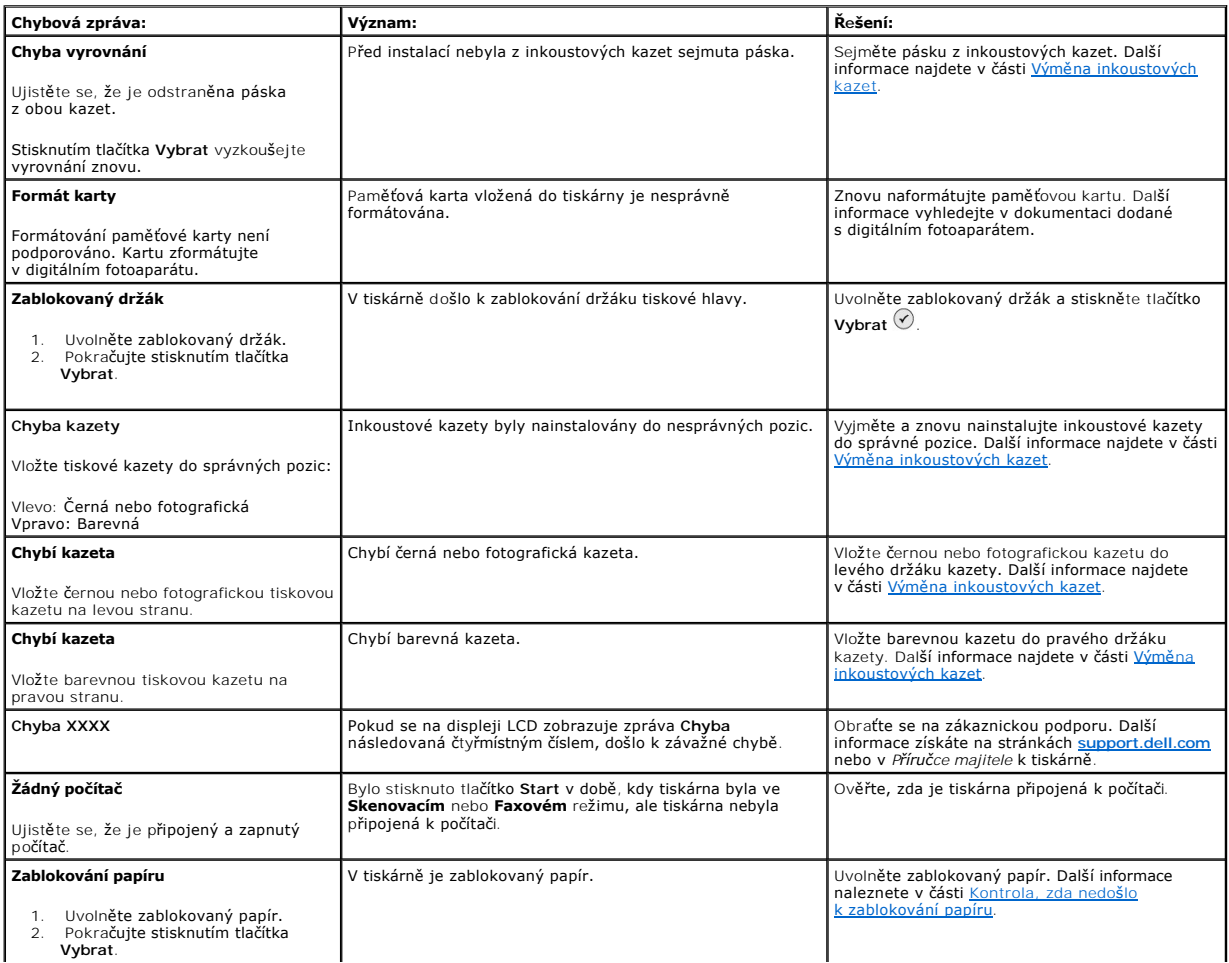

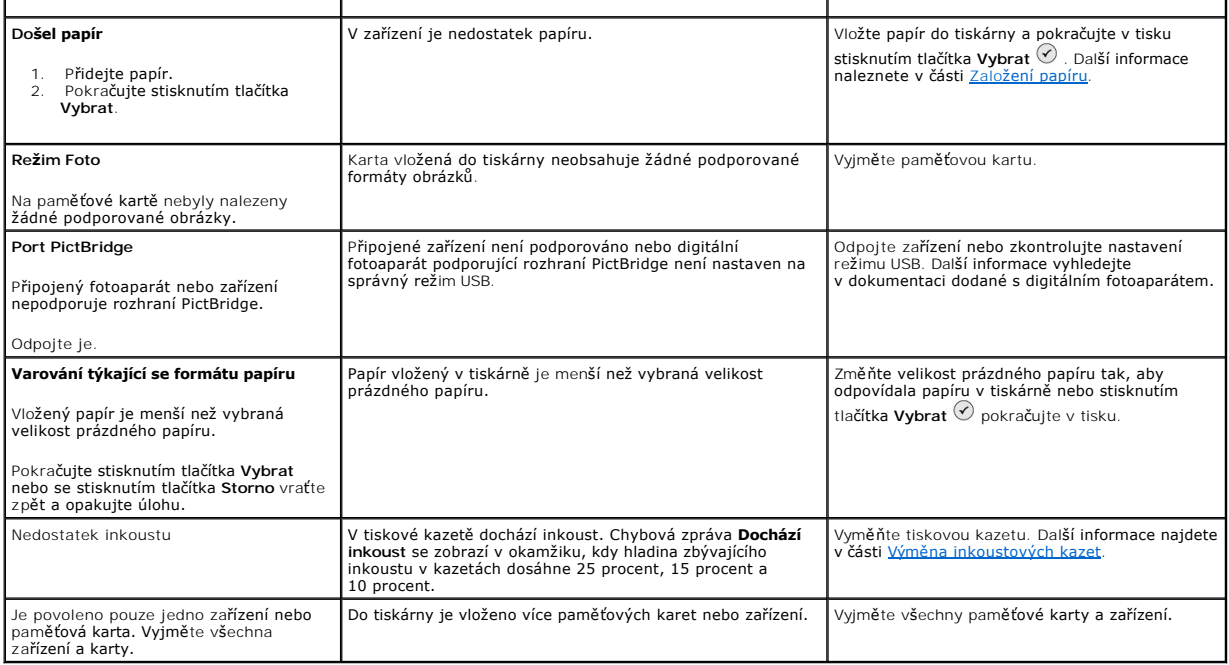

# <span id="page-57-0"></span>**Zlepšení kvality tisku**

Pokud nejste spokojeni s kvalitou tisku dokumentů, existuje několik různých způsobů, jak kvalitu tisku zlepšit.

 $\mathbf{I}$ 

- l Používejte vhodný papír. Například pokud tisknete fotografie pomocí fotografické inkoustové kazety, používejte fotografický papír Dell Premium.
- l Použijte papír s vyšší gramáží, jasně bílý nebo potahovaný. Pokud tisknete fotografie, používejte fotografický papír Dell Premium.
- l Vyberte vyšší kvalitu tisku.

Postup nastavení vyšší kvality tisku:

1. V okně s dokumentem klepněte na položku **Soubor**® **Tisk**.

Prohlížeč zobrazí dialogové okno **Tisk**.

- 2. Klepněte na položku **Předvolby**, **Vlastnosti** nebo **Volby** (v závislosti na programu nebo operačním systému).
- 3. Na kartě **Kvalita/Kopie** zvolte položku **Kvalita/Rychlost** a vyberte nastavení vyšší kvality.
- 4. Vytiskněte dokument znovu.
- 5. Pokud se kvalita tisku nezlepší, zkuste provést vyrovnání nebo čištění inkoustových kazet. Další informace o vyrovnání naleznete v části <u>Vyrovnání</u><br>Inkoustových kazet. Další informace o čištění inkoustových kazet nalez

Další řešení najdete na webových stránkách **[support.dell.com](http://support.dell.com/)**.